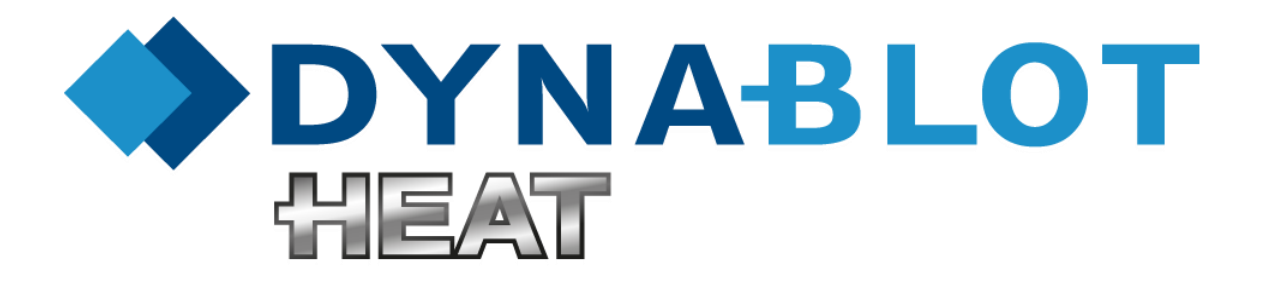

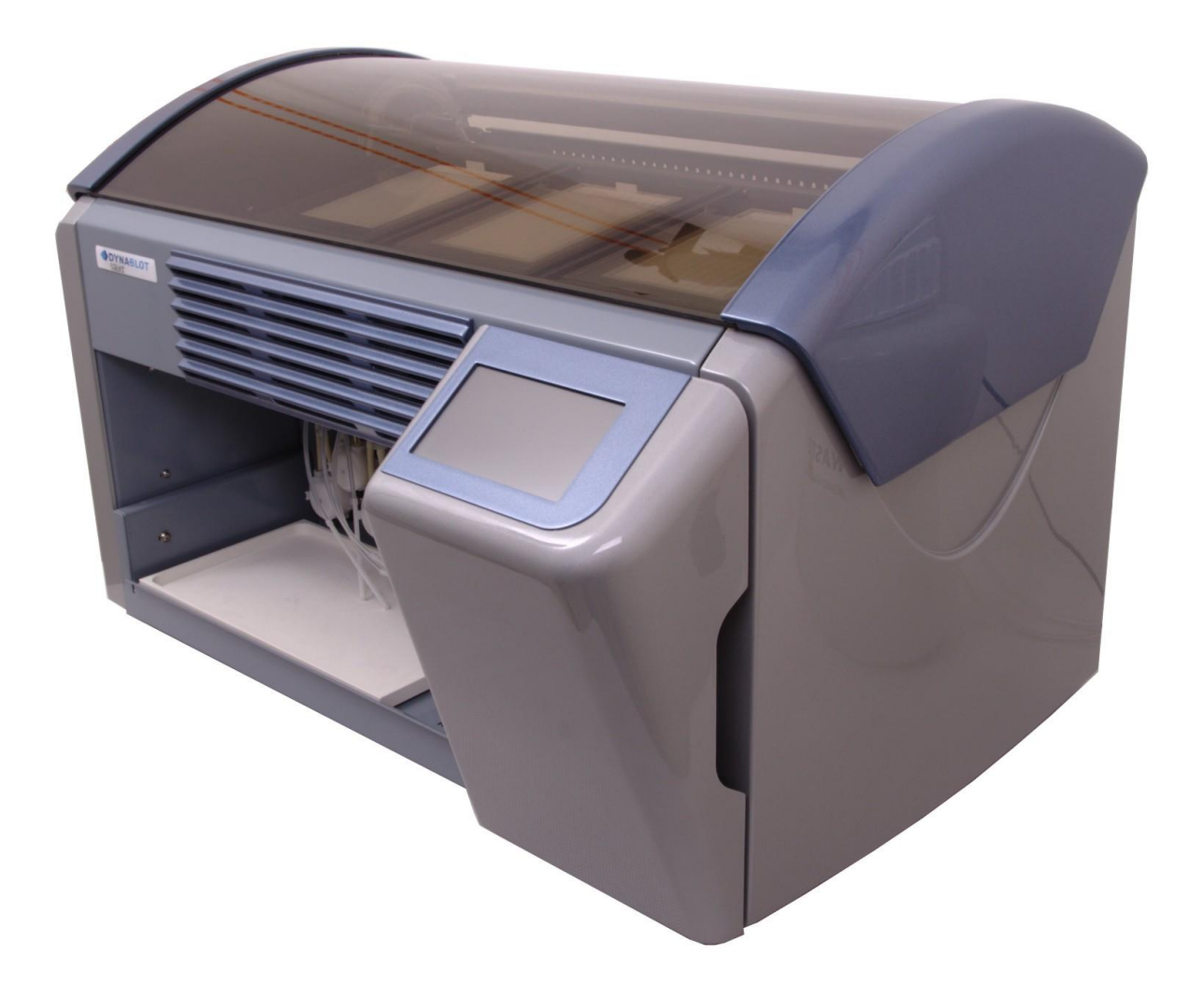

# **Uživatelská příručka**

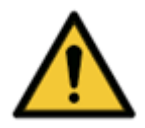

**VAROVÁNÍ Před započetím práce s přístrojem si pozorně přečtěte tento dokument a postupujte podle zde uvedených pokynů.**

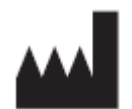

Výrobce: DYNEX TECHNOLOGIES, spol. s r.o. Vodičkova 971/41 110 00 Praha Česká republika Tel: +420 220 303 600 Fax: +420 224 320 133 E-mail: [info@dynex.cz](mailto:info@dynex.cz) www.dynex.cz

**Oblast aplikace – Účel použití**

viz tabulka obsahu

#### **O uživatelské příručce**

Tato příručka obsahuje:

- Obecné informace
- Instalace přístroje
- Provoz přístroje
- Čištění a postupy pro údržbu

#### **Autorská práva**

Copyright © Revidováno 2022 DYNEX TECHNOLOGIES, spol. s r.o.

Všechna práva jsou vyhrazena. Žádná část tohoto dokumentu nesmí být bez předchozího písemného povolení DYNEX TECHNOLOGIES, spol. s r.o. kopírována, přepisována nebo pozměňována do jiné podoby, a to ani elektronicky, ani mechanicky, včetně fotokopírování a pořizování záznamů pro libovolné účely jiné než pro použití kupujícím.

#### **Omezení a povinnosti**

Informace obsažené v tomto dokumentu mohou být změněny či upraveny a nejsou pro DYNEX TECHNOLOGIES spol. s r.o. závazné. Provedené změny budou uvedeny v novém vydání této publikace.

DYNEX TECHNOLOGIES, spol. s r.o. nenese žádnou odpovědnost za používání nebo nezávadnost přístrojů a softwaru, které nejsou dodány přímo výrobcem nebo oprávněným distributorem.

### **Tabulka revizí**

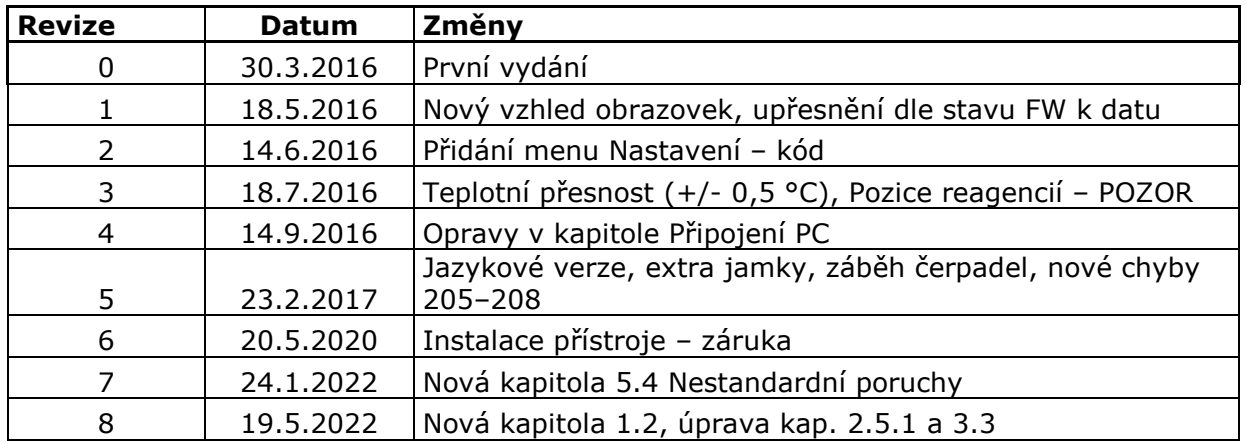

### **OBSAH**

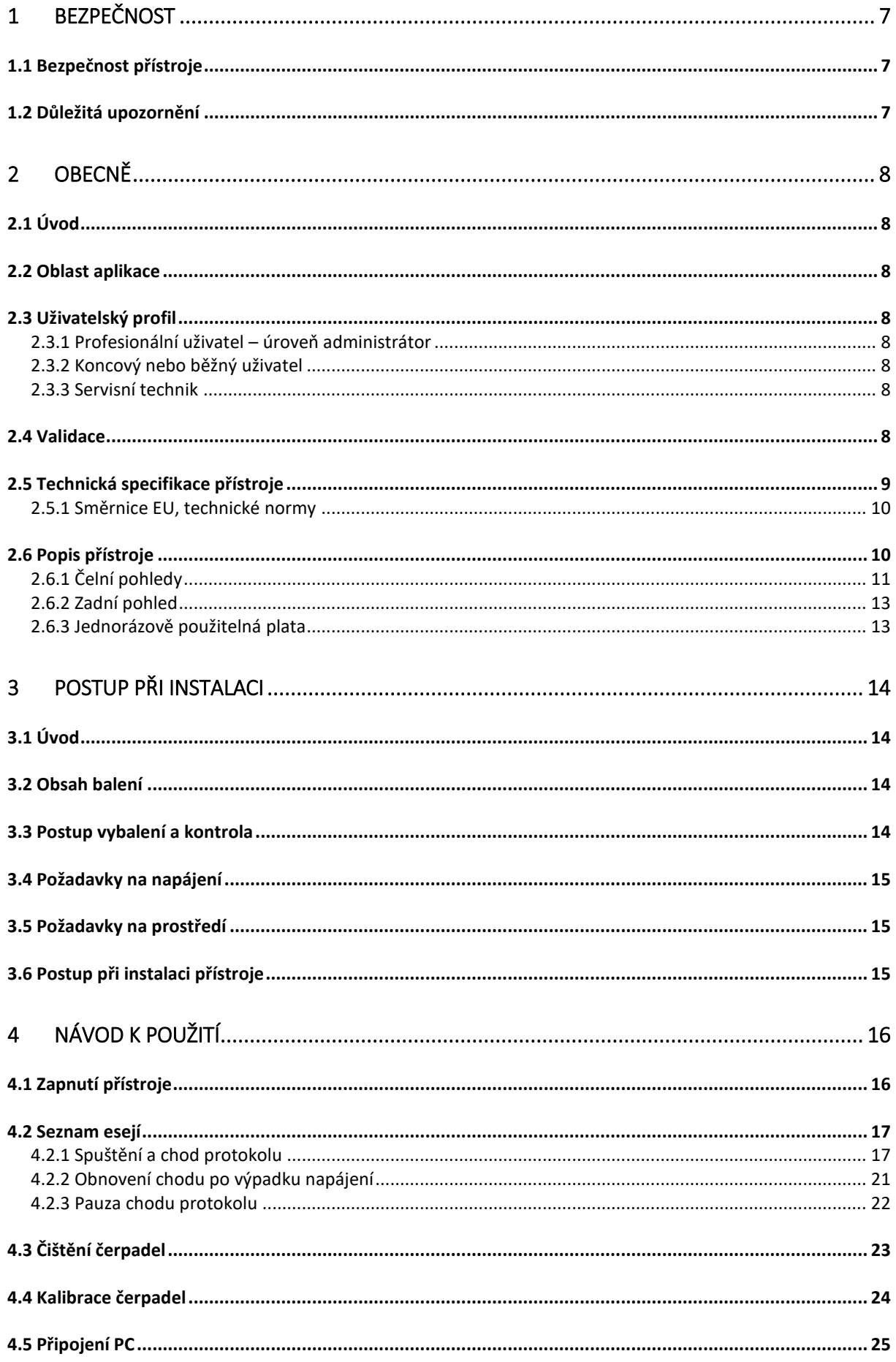

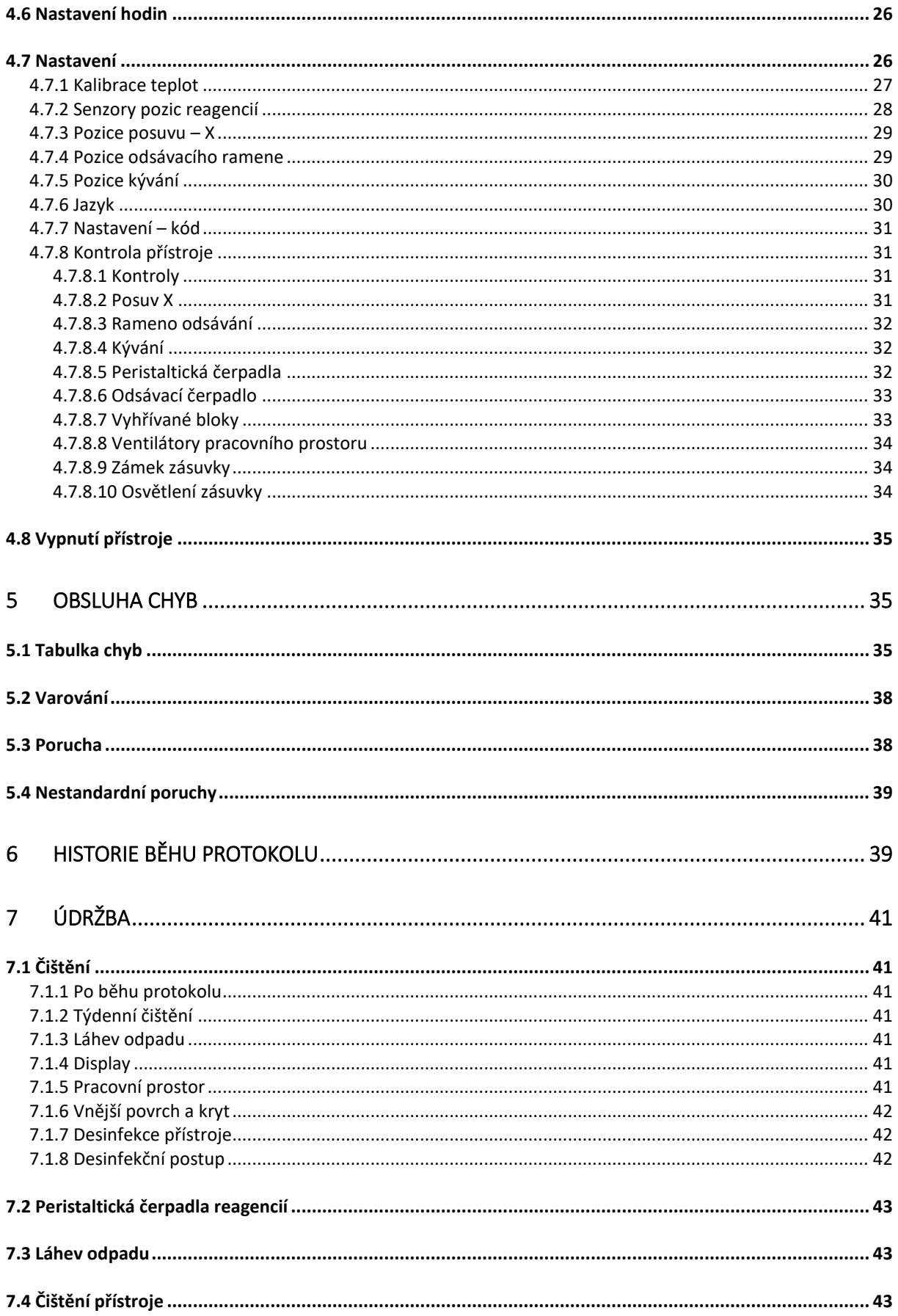

### **Varování, upozornění a poznámky**

V tomto dokumentu jsou použity následující typy oznámení a zvýraznění důležitých informací nebo varovaní uživatele na potenciálně nebezpečné situace:

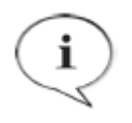

**POZNÁMKA** Obsahuje užitečné informace.

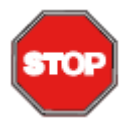

### **POZOR**

Označuje možnost poškození přístroje nebo ztrátu dat, pokud nejsou pokyny dodržovány.

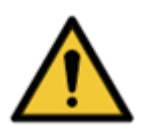

**VAROVÁNÍ**

Ukazuje na možnost závažného zranění, smrti, nebo poškození přístroje při nedodržení pokynů.

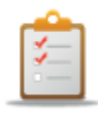

#### **INSTRUKCE** Úkony, které je třeba provést.

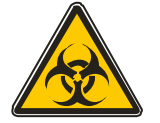

### **VAROVÁNÍ**

Tento symbol upozorňuje na možnou přítomnost biologicky nebezpečného materiálu.

Musí být dodržena náležitá bezpečnostní opatření pro práci v laboratoři.

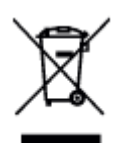

### **POZOR**

Negativní environmentální dopady spojené se zacházením s odpadem. Nezacházejte s elektrickým a elektronickým zařízením jako s netříděným komunálním odpadem.

Sbírejte elektrický a elektronický odpad odděleně.

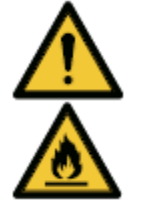

### **VAROVÁNÍ**

Nebezpečí požáru a výbuchu! Některé dezinfekční produkty mohou být hořlavé a při nevhodném zpracování mohou vést k výbuchu. Musí být dodržena náležitá bezpečnostní opatření pro práci v laboratoři.

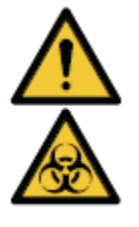

### **VAROVÁNÍ**

Chemicky a biologicky nebezpečný odpad může být spojen s odpadním materiálem z procesů běžících na DBH.

Zacházejte s těmito látkami a jednorázovými pomůckami, jako jsou vaničky, systém s kapalinami atd. v souladu se správnou laboratorní praxí. Získejte informace o náležitých sběrných místech a schválených metodách likvidace ve vaší zemi, státu nebo regionu.

### **Použité symboly**

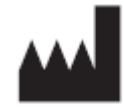

Výrobce

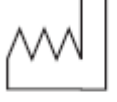

Datum výroby

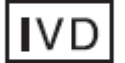

In vitro diagnostics medical device

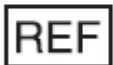

Katalogové číslo

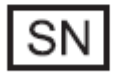

Výrobní číslo

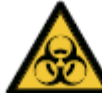

upozorňuje na možnou přítomnost biologicky nebezpečného materiálu

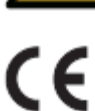

Conformité Européenne

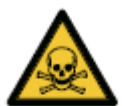

Toxické

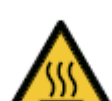

Horký povrch

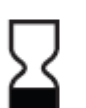

Použití do

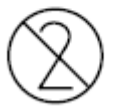

Jednorázové použití

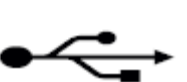

USB

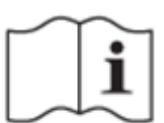

Nahlédněte do příručky

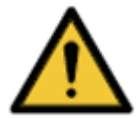

Varování

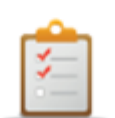

Instrukce

### <span id="page-7-0"></span>**1 Bezpečnost**

### <span id="page-7-1"></span>**1.1 Bezpečnost přístroje**

• Odpovědný orgán musí zajistit, že je provedena odpovídající dekontaminaci, pokud dojde k vylití nebezpečných látek do přístroje. Viz kapitola Dezinfekce přístroje.

• Odpovědný orgán musí zajistit, že je výrobce nebo jeho zástupce konzultován, pokud existuje pochybnost o kompatibilitě pufrů, dekontaminačních anebo čisticích prostředků s částmi přístroje, nebo s materiálem v nich obsažených.

• Přístroj se nesmí používat v nebezpečném prostředí nebo s nebezpečnými látkami, pro které není určen.

• Bezpečnost a ochrana, jež je zaručena při použití tohoto přístroje, může být narušena v případě, že je přístroj používán s příslušenstvím, které výrobce neposkytuje a není výrobcem doporučeno, při použití roztoků nekompatibilních s přístrojem, nebo pokud je přístroj používán způsobem, který není specifikován výrobcem.

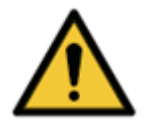

**VAROVÁNÍ**

Pokud dojde k jakékoliv neautorizované úpravě přístroje Dynablot Heat nebo jeho firmware, může být jeho funkce a výkonnost negativně ovlivněna. V tom případě pozbývá záruka platnosti a přístroj ztrácí CE.

#### **VAROVÁNÍ**

Tento přístroj je v souladu požadavky na vyzařování a odolnost uvedenými v ČSN EN 61326-2-6; elektromagnetické prostředí by mělo být nicméně vyhodnoceno před spuštěním přístroje.

Povinností provozovatele je zajistit, že je zachováno elektromagnetické prostředí kompatibilní pro činnost přístroje, aby byla jeho funkce v souladu se zamýšleným použitím.

Nepoužívejte přístroj v těsné blízkosti silných elektromagnetických záření (např. nestíněný RF zdroj), protože by to mohlo ovlivnit správnou funkci přístroje a může také vést k nesprávným výsledkům.

### <span id="page-7-2"></span>**1.2 Důležitá upozornění**

- V případě poruchy přístroje nebo zhoršení jeho funkce, které mohou ohrozit jeho funkční způsobilost, se musí přístroj přestat používat a neprodleně kontaktovat odborný servis.
- Při nedodržení pracovních podmínek, zejména v případech, kdy vzniká riziko interference s jinými zařízeními, může dojít k ovlivnění funkcí přístroje a získané výsledky nemusí být validní.
- Jakákoliv závažná nežádoucí příhoda, ke které došlo v souvislosti s přístrojem, musí být hlášena výrobci a příslušnému orgánu členského státu, v němž je uživatel nebo pacient usazen.

## <span id="page-8-0"></span>**2 Obecně**

### <span id="page-8-1"></span>**2.1 Úvod**

DYNABLOT Heat je přístroj pro zpracování testů používající metody se stripy. Automatizuje postup od inkubace vzorků po vývoj barevných proužků. Umožňuje použití metod s vyhřívanými reagenciemi.

Přístroj je určen pouze pro "IVD - In Vitro Diagnostics"!

Před použitím přístroje DYNABLOT Heat pro IVD, musí být jakékoliv metody testů (eseje) validovány uživatelem v kombinaci se systémem dle správné laboratorní praxe a místních zákonů.

Přístroj může být provozován pouze laboratorními pracovníky, kteří jsou proškoleni v jeho používání.

Příručka je určena pro varianty přístroje: D-0905, D0905-E, D0905-01, D0905-02, D0905-03.

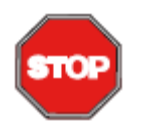

#### **DŮLEŽITÉ**

**Pokud nejsou správně dodržovány provozní pokyny uvedené v této příručce, může dojít k poškození přístroje nebo nemusí být proveden správný postup, a v tom případě nelze zaručit bezpečnost obsluhy.**

**Jakýkoliv** *in vitro* postup provedený na přístroji pro diagnostické účely musí být validován

### <span id="page-8-2"></span>**2.2 Oblast aplikace**

DYNABLOT Heat je přístroj pro použití v laboratoři. Automatizuje provádění testů s využitím metod používající stripy.

Všechny systémy musí být validovány v souladu s evropskou směrnicí pro IVD 98/79/ES nebo jiným relevantním nařízením. Odpad může být nebezpečný nebo toxický.

### <span id="page-8-3"></span>**2.3 Uživatelský profil**

### <span id="page-8-4"></span>**2.3.1 Profesionální uživatel – úroveň administrátor**

Správce je osoba, která má přiměřené odborné školení a odpovídající schopnosti a zkušenosti. Pokud je produkt používán v souladu se zamýšleným použitím, je tato osoba schopna rozpoznat nebezpečí a vyhnout se mu.

Administrátor má rozsáhlé znalosti a je schopen instruovat koncového nebo běžného uživatele v protokolech esejí v mezích zamýšleného použití.

Jsou vyžadovány dovednosti počítačové aplikace a dobré znalosti angličtiny.

### <span id="page-8-5"></span>**2.3.2 Koncový nebo běžný uživatel**

Koncový nebo běžný uživatel je osoba, která má přiměřené odborné školení a odpovídající schopnosti a zkušenosti. Pokud je produkt používán v souladu se zamýšleným použitím, je tato osoba schopna rozpoznat nebezpečí a vyhnout se mu.

Jsou vyžadovány dovednosti počítačové aplikace a dobré jazykové znalosti příslušného národního jazyku v místě instalace a angličtiny.

### <span id="page-8-6"></span>**2.3.3 Servisní technik**

Servisní technik je osoba, která má přiměřené odborné školení a odpovídající schopnosti a zkušenosti. V případě že přístroj vyžaduje servis nebo údržbu, je tato osoba při těchto operacích schopna rozpoznat nebezpečí a vyhnout se mu.

Jsou vyžadovány dovednosti počítačové aplikace a dobré znalosti angličtiny.

### <span id="page-8-7"></span>**2.4 Validace**

Dynablot Heat byl validován v souladu s požadavky evropských norem.

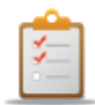

#### **INSTRUKCE**

Pokud se použijí protokoly a/nebo činidla vyrobená na zakázku, je uživatel povinen takové zkušební nastavení validovat.

**POZNÁMKA** Pokud je software nebo firmware přístroje Dynablot Heat jakkoliv upravován, pozbývá přístroj záruky a stává se pro trh v Evropě IVD nekompatibilní

#### **POZNÁMKA**

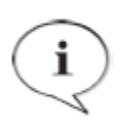

Provozovatel musí používat pouze testovací soupravy označené CE pro klinické diagnostické aplikace.

Provozovatel musí zajistit, že kombinace konkrétní CE označené testovací soupravy použité s přístrojem Dynablot Heat byla schválena v souladu se směrnicí IVD pro Evropu nebo s jinými příslušnými vnitrostátními nebo místními předpisy.

### <span id="page-9-0"></span>**2.5 Technická specifikace přístroje**

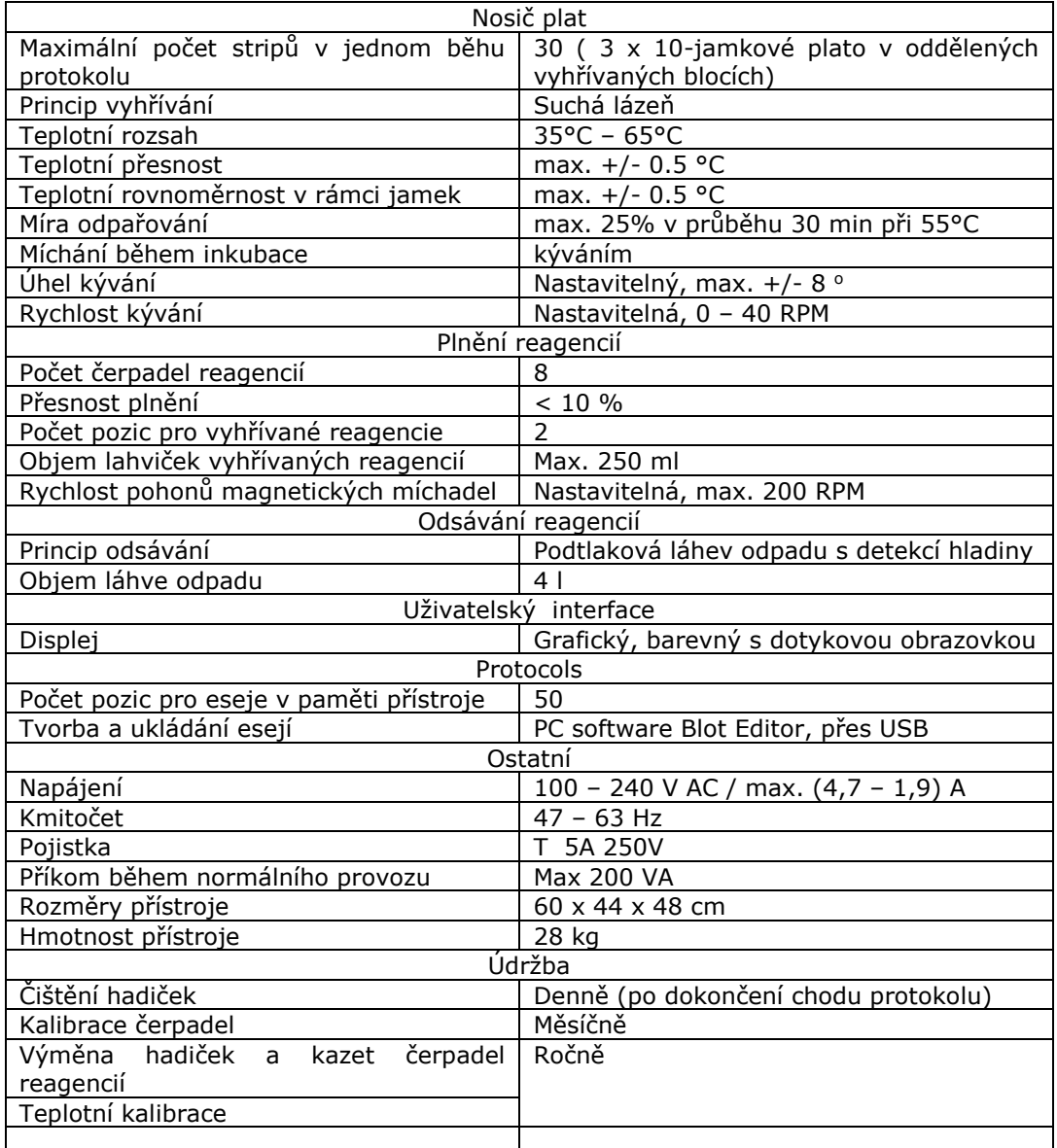

### <span id="page-10-0"></span>**2.5.1 Směrnice EU, technické normy** Produkt nese značku CE na základě splnění požadavků následujících dokumentů\* *\* více informací viz Prohlášení o shodě*

### **Nařízení 746/2017 o diagnostických zdravotnických prostředcích in vitro**

### **Směrnice 2014/30/EU: Elektromagnetická kompatibilita (EMC)**

Přístroj byl testován nezávislou akreditovanou zkušební laboratoří, která shledala, že přístroj splňuje požadavky technické normy ČSN EN 61326-1 Elektrická měřící, řídící a laboratorní zařízení – Požadavky na EMC – Část 1: Všeobecné požadavky.

#### **Měření vyzařovaného rušení**

Testování a ověřování bylo provedeno podle technické normy ČSN EN 55011 Třída B Průmyslová, vědecká a lékařská zařízení – Charakteristiky vysokofrekvenčního rušení – Meze a metody měření

#### **Odolnost**

Přístroj byl testován nezávislou akreditovanou zkušební laboratoří, která shledala přístroj v souladu s technickou normou ČSN EN 61326-1 Elektrická měřící, řídící a laboratorní zařízení – Požadavky na EMC – Část 1: Všeobecné požadavky.

Testování a ověřování bylo provedeno podle následujících technických norem:

#### **Směrnice 2014/35/EU Elektrická bezpečnost (LVD)**

Přístroj byl testován nezávislou akreditovanou zkušební laboratoří, a je v souladu s požadavky následujících technických norem:

ČSN EN 61010-1 Bezpečnostní požadavky na elektrická měřící, řídící a laboratorní zařízení – Část 1: Všeobecné požadavky.

#### **Směrnice 2015/863/EU o omezení používání některých nebezpečných látek v elektrických a elektronických zařízeních (RoHS)**

Přístroj vyhovuje požadavkům směrnice a neobsahuje žádné nebezpečné látky, na které se tato směrnice vztahuje.

Mezi dokumenty, které nejsou stanoveny pro uvedení CE značky, ale mají významný vliv na životní cyklus zařízení, patří evropská směrnice pro likvidaci elektroodpadu. Pro likvidaci zařízení jsou stanovena pravidla, která jsou v souladu s evropskou směrnicí

2012/19/EU o odpadních elektrických a elektronických zařízeních.

#### Doporučení pro likvidaci

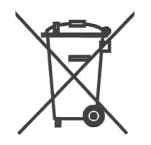

Při recyklaci/likvidaci kontaktujte vašeho dodavatele. Berte prosím na vědomí, že v případě kontaminovaných zařízení je povinností uživatele zajistit, aby byl výrobek dekontaminován před jeho likvidací a uživatel je povinen poskytnout potvrzení o dekontaminaci svému dodavateli, který bude likvidaci zboží zajišťovat.

### <span id="page-10-1"></span>**2.6 Popis přístroje**

DYNABLOT Heat je kompaktní stolní přístroj pro automatizaci zpracování metod používající stripy. Pro hybridizační metody nabízí vyhřívání nosiče plata a dvě vyhřívané pozice reagencií s přesnou regulací požadované teploty. Pro přechod z vyhřívané na nevyhřívanou část eseje jsou bloky nosiče plata aktivně chlazeny ventilátory pomocí okolního vzduchu.

Až 30 stripů může být zpracováno během chodu protokolu. Přístroj je vybaven 3 nezávislými vyhřívanými bloky, do kterých jsou umísťovány plata s 10 reagenčními jamkami.

Reagencie jsou do jamek rozplňovány pomocí peristaltických čerpadel. K dispozici je 6 až 8 kanálů. Každý kanál je vybaven detekcí, zda je v přívodní hadičce během rozplňování dostatek reagencie. Lahvičky s reagenciemi jsou vkládány do zásuvky v čele přístroje. Dvě pozice reagencií mají vyhřívané adaptery pro různé typy lahviček a jsou vybaveny pohonem pro magnetická míchadla.

Odsávání obsahu jamek je prováděno na principu vytvoření podtlaku v láhvi odpadu, která je též vybavena senzory proti přeplnění.

Přístroj je ovládán pomocí přehledného barevného displeje s dotykovou funkcí pro zobrazená tlačítka.

V paměti přístroje jsou uloženy eseje a soubory s historií jeho chodu (log soubory). K esejím a log souborům se přistupuje pomocí PC připojeného k přístroji přes USB.

### <span id="page-11-0"></span>**2.6.1 Čelní pohledy**

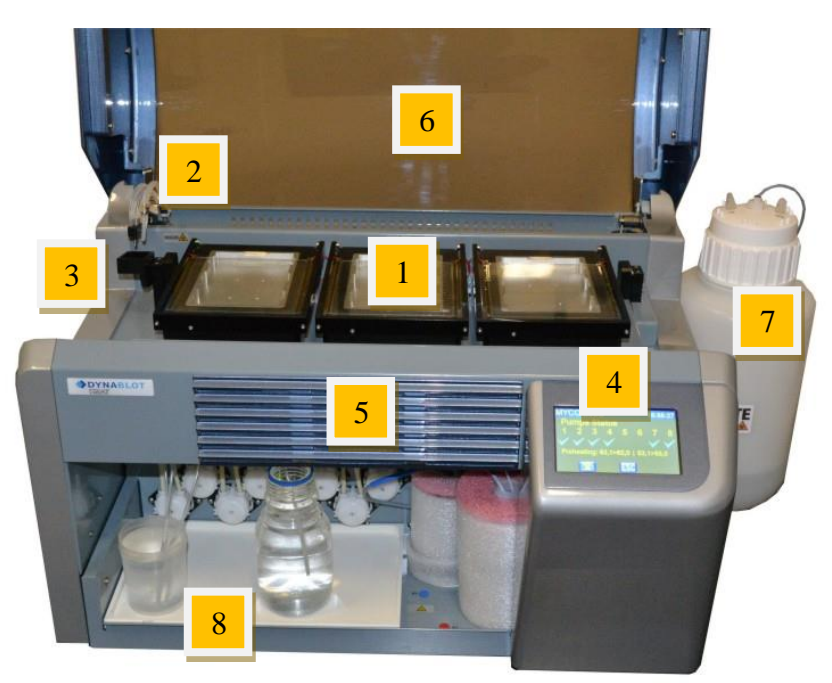

- 1 tři vyhřívané bloky pro plata na společném kývacím nosiči
- 2 ramena pro rozplňování reagencií a odsávání obsahu jamek plata
- 3 kyveta odstřiku
- 4 displej s dotykovou obrazovkou
- 5 vstup chladicího vzduchu
- 6 víko pracovního prostoru
- 7 láhev odpadu
- 8 zásuvka reagencií (viz další obrázek)

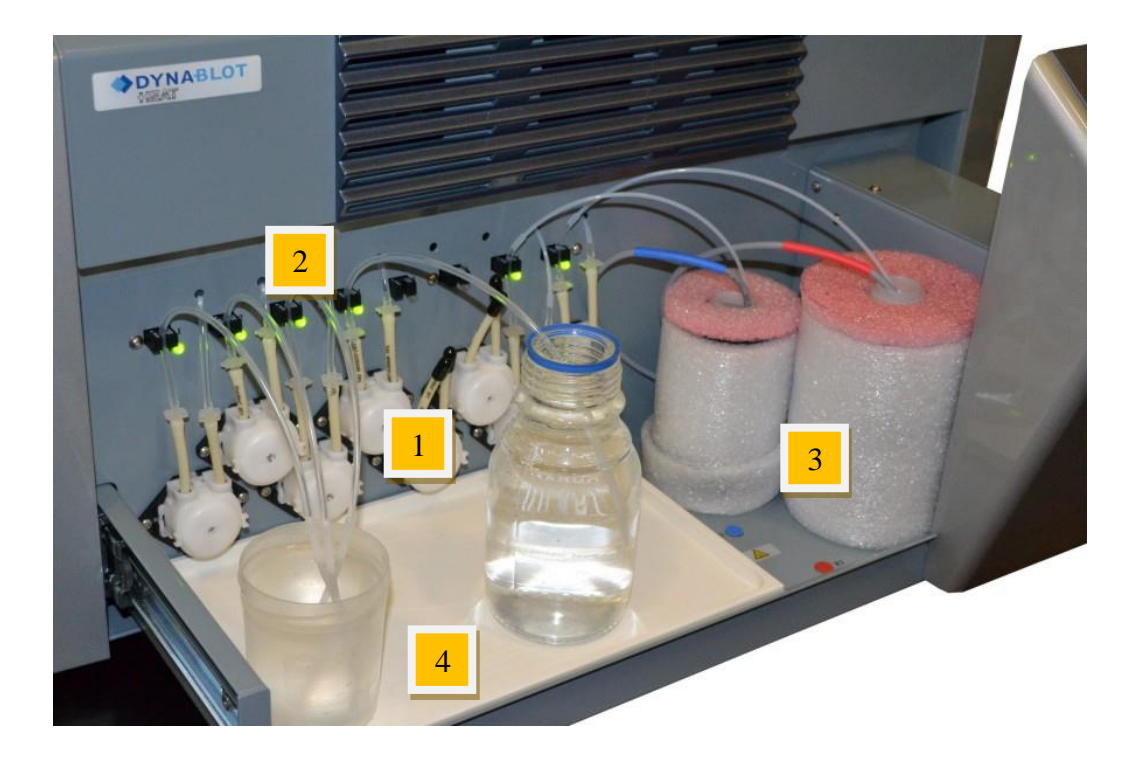

- osm peristaltických čerpadel pro reagencie
- osm čidel přítomnosti kapaliny v hadičce
- dvě vyhřívané pozice pro lahvičky reagencií, včetně pohonu magnetických míchadel
- Podložka pod lahvičky reagencií

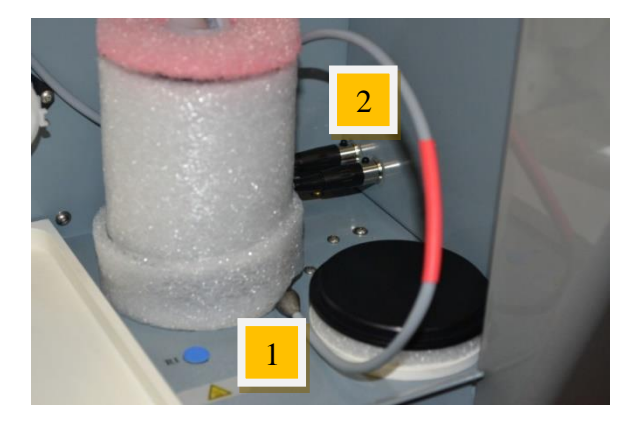

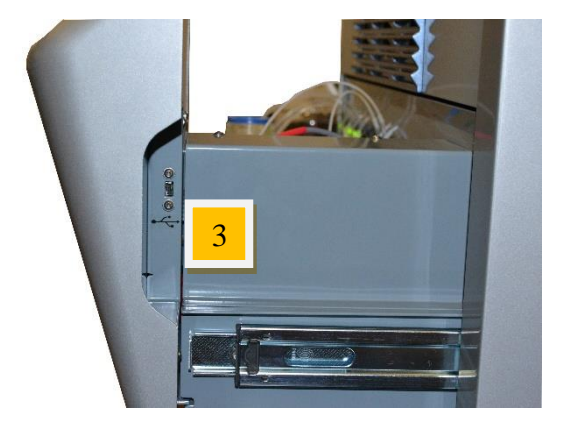

- dvě externí teplotní čidla pro vyhřívané reagencie
- konektory připojení externích teplotních čidel
- USB konektor pro připojení PC

<span id="page-13-0"></span>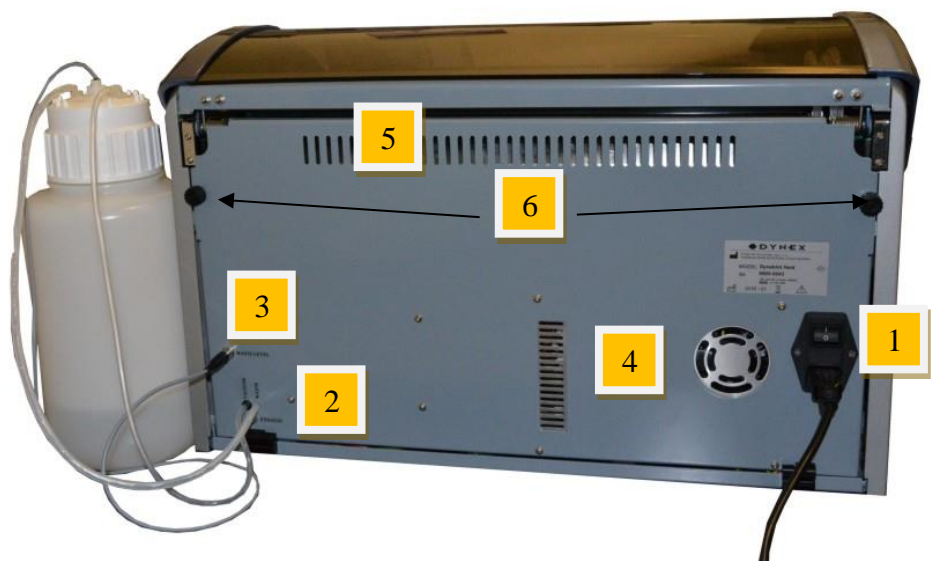

- připojení síťového kabelu a hlavní vypínač
- výstup hadiček vakua a odpadu, výfuk čerpadla vakua
- konektor čidel hladiny láhve odpadu
- větrací otvory napájecího zdroje
- výstup chladicího vzduchu z pracovního prostoru
- zajišťovací šrouby zadního odklopného víka

### <span id="page-13-1"></span>**2.6.3 Jednorázově použitelná plata**

Jednorázově použitelná plata obsahují 10 jamek. Pozice jamek jsou očíslovány

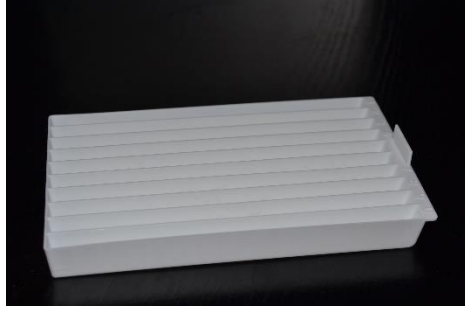

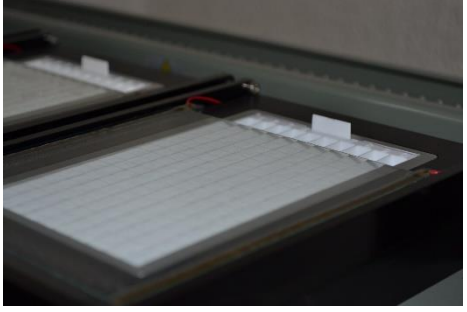

### <span id="page-14-0"></span>**3 Postup při instalaci**

### <span id="page-14-1"></span>**3.1 Úvod**

Tato kapitola obsahuje informace nezbytné pro instalaci přístroje.

### <span id="page-14-2"></span>**3.2 Obsah balení**

### **POZNÁMKA**

Dynablot Heat je těžký přístroj. Pro vybalení a vyjmutí přístroje z krabice jsou k zapotřebí alespoň dvě osoby.

- 1. DYNABLOT Heat
- 2. Napájecí síťový kabel
- 3. USB kabel
- 4. 8 vstupních hadiček s přechodkami
- 5. Externí teploměry reagencií R1(modrý) a R2 (rudý)
- 6. Odpadní nádoba (4l)
- 7. Podložka pod lahvičky reagencií
- 8. Adaptery pro vyhřívané pozice reagencií dle výběru
- 9. 12 kusů inkubační plat
- 10. Příručka pro obsluhu
- 11. Prohlášení o shodě
- 12. Protokol o výstupní kontrole
- 13.CD (ID soubor přístroje, instalace Blot Editoru Uni, manuály)

### <span id="page-14-3"></span>**3.3 Postup vybalení a kontrola**

- 1. Před otevřením krabici vizuálně zkontrolujte. Jakékoliv poškození ihned zapište do instalačního protokolu.
- 2. Krabici postavte do svislé polohy a otevřete jí.
- 3. Vyjměte a odložte stranou zabalené příslušenství.
- 4. Vyjměte přístroj z krabice a položte jej na rovný povrch, jenž je bez prachu, vibrací a mimo dosah přímého slunečního záření.
- 5. Vizuálně zkontrolujte přístroj, jestli nejsou patrné uvolněné, ohnuté nebo zlomené části. Jakékoli případné poškození ihned zaznamenejte.
- 6. Porovnejte sériové číslo na zadním panelu přístroje s pořadovým číslem na dodacím (přepravním) listu.
- 7. Zkontrolujte příslušenství přístroje s dodacím (přepravním) listem.
- 8. Vyjměte fixační přípravky držící nosič plata v přepravní pozici.
- 9. Uložte všechny obalové materiály, protože mohou být potřeba pro pozdější přepravu.

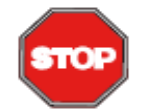

### **DŮLEŽITÉ**

V případě transportu přístroje použijte původní balení. Nosič plata musí být podložen výplní a zajištěn páskou.

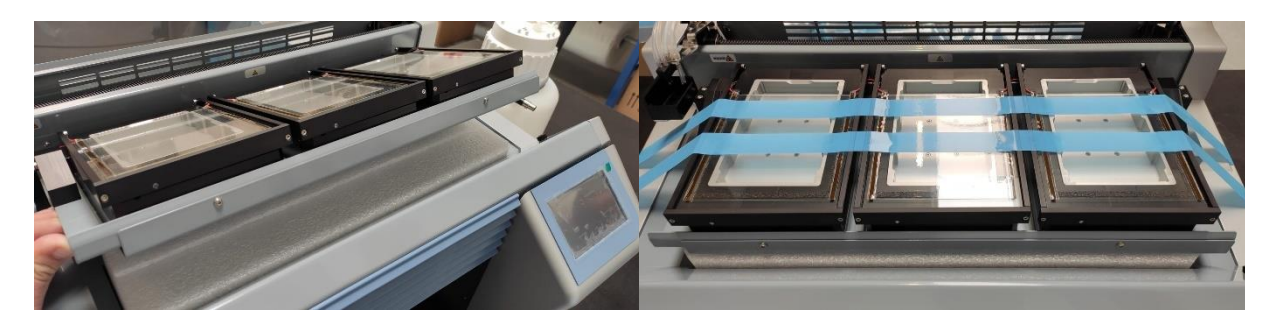

V případě nekompletnosti nebo poškození některé části dodávky kontaktujte Dynex Technologies nebo jejich zástupce.

### <span id="page-15-0"></span>**3.4 Požadavky na napájení**

Přístroj je napájen síťovým napětím, které musí splňovat hodnoty dle technických parametrů přístroje.

Přístroj není nutné nastavovat na správné napětí.

Připojte napájecí síťový kabel pouze do systému s ochranným vodičem.

V případě výpadku napájení se činnost přístroje přeruší.

### <span id="page-15-1"></span>**3.5 Požadavky na prostředí**

Přístroj je určen k umístění ve vnitřním prostředí. Přístroj by měl být umístěn na vyvýšené místo, které chráněno před prachem, rozpouštědly a výpary z kyselin.

Pro zajištění správných výsledků musí být přístroj chráněn před vibracemi, silným magnetickým polem, přímým slunečním světlem, průvanem, vysokou vlhkostí nebo velkými teplotními výkyvy.

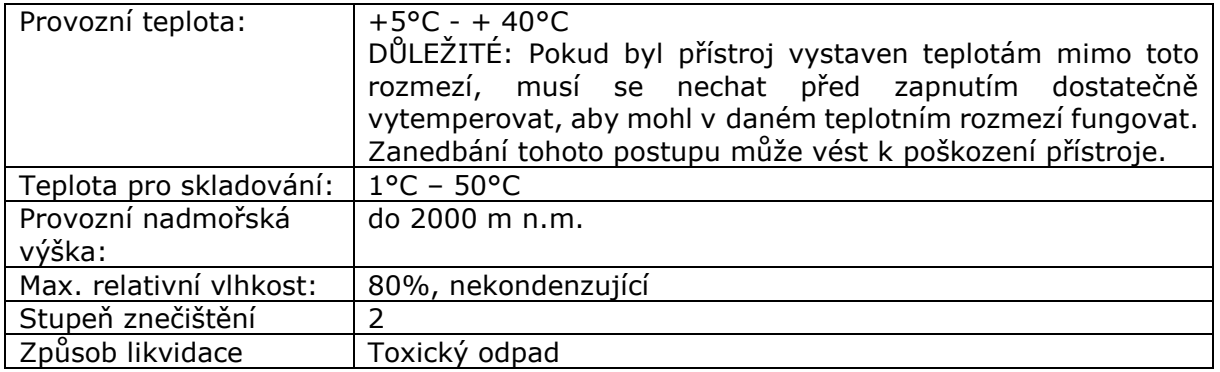

### <span id="page-15-2"></span>**3.6 Postup při instalaci přístroje**

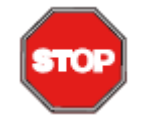

### **POZOR**

Než přístroj prvně zapnete a začnete s instalací, měl by být temperován v místnosti po dobu nejméně 3 hodin, aby se omezilo riziko způsobení zkratu z důvodu kondenzace vlhkosti

Následující postup popisuje nezbytné kroky, které je třeba dodržovat při instalaci přístroje.

- 1. Umístěte přístroj na rovný povrch.
- 2. Ujistěte se, že vzdálenost mezi zadním panelem přístroje a stěnou je nejméně 10 cm.
- 3. Láhev odpadu postavte z pravé strany přístroje. Na přípojky na víku láhve nasuňte hadičky ze zadní strany přístroje: hadička Vacuum k přípojce V, hadička Waste k přípojce W. Konektor čidel hladiny v láhvi odpadu připojte do konektoru v zadní stěně přístroje. Dotáhněte víko láhve, aby dokonale těsnila.
- 4. Ujistěte se, zda je vypínač přístroje v pozici 0 (Vypnuto) a pomocí napájecího kabelu připojte přístroj do elektrické zásuvky s ochranným vodičem.

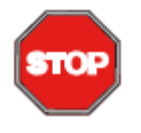

#### **POZOR**

Zkontrolujte všechny možné překážky v dráze pohyblivých částí, aby se zabránilo kolizi

1. Zapněte přístroj pomocí vypínače na zadním panelu – pozice I. Obrazovka displeje se rozsvítí a přístroj provede inicializaci a kontroly.

Pokud je vše zkontrolováno, je na displeji zobrazeno hlavní menu a přístroj je připraven k použití.

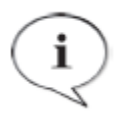

#### **INFORMACE**

Záruka na přístroj je zaručena pouze v případě, pokud je na adresu Dynex Technologies doručena kompletní zpráva z dokončené instalace.

### <span id="page-16-0"></span>**4 Návod k použití**

### <span id="page-16-1"></span>**4.1 Zapnutí přístroje**

Ujistěte se, že

- napájecí kabel je připojen k síti.
- jsou připojeny hadičky odpadu a vakua i konektor senzoru hladiny láhve odpadu.

Zapněte přístroj do polohy I, pomocí přepínače 0/I na zadním panelu přístroje.

Nejprve přístroj provede kontrolu komunikace mezi interními jednotkami. Na displeji vypíše uložené výrobní číslo přístroje a verze firmware všech jednotek. Lang v řádku Main board znamená verzi souborů jazyků (např. 1.0, 1.2, ...), která je kompatibilní s firmware. **Výrobní číslo : 0905-0001**

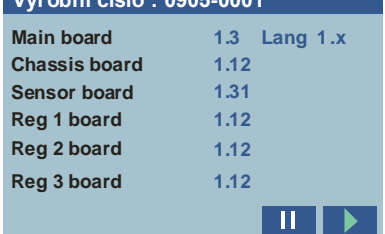

Tlačítkem **II** lze zobrazení pozastavit. Jinak inicializace pokračuje automaticky. Pokud bylo zobrazení pozastaveno, pokračování inicializace se spustí tlačítkem

Následuje kontrola mechanických částí přístroje.

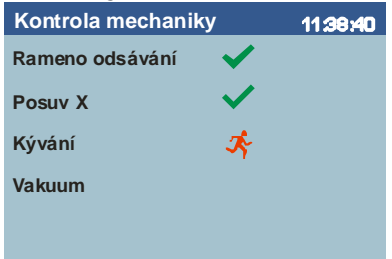

Význam ikon u názvu mechanických částí:

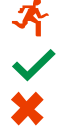

test probíhá test proběhl

závada – následuje chybové hlášení (viz další kapitola)

Následuje kontrola vyhřívání bloků a pozic reagencií. Protože tato kontrola trvá asi 2 minuty, je zde možnost přeskočit její vykonání, a to bez vlivu na další chod přístroje.

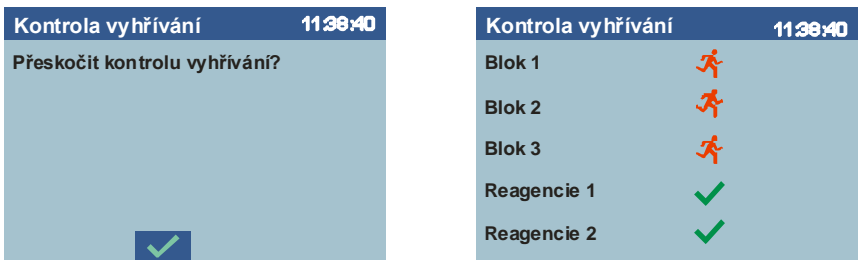

Pokud není do 4 sekund stisknuto tlačítko V, provede se test vyhřívání. Po dobu 60 sekund se bloky i pozice reagencií nahřívají a následně se bloky po dobu dalších 60 sekund chladí.

Po provedení kontrol se zobrazí hlavní menu a přístroj je připraven k použití.

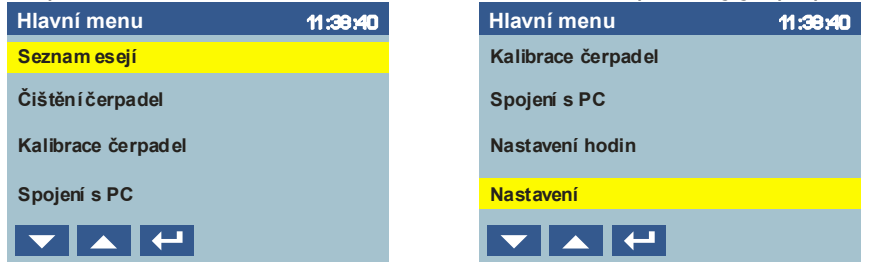

**v** a  $\blacktriangle$  - posun kurzor na položkách menu. Tlačítkem  $\blacktriangle$  se vybraná položka provede.

### <span id="page-17-0"></span>**4.2 Seznam esejí**

### <span id="page-17-1"></span>**4.2.1 Spuštění a chod protokolu**

V hlavním menu vyberte položku *Seznam esejí*. Objeví se seznam esejí uložených v paměti přístroje

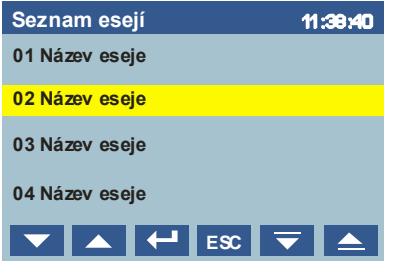

**V**, **A** posun kurzoru na položkách seznamu.

 $\nabla$ ,  $\blacktriangle$  posun seznamu o jednu obrazovku

výběr eseje ke spuštění protokolu.

**ESC** návrat do předchozího menu (obecná funkce pro všechny následující obrazovky)

Zobrazí se dotaz na polohu počátečního stripu. Této funkce lze využít při spouštění protokolu s již dříve částečně použitým platem. Běh se začíná na první čisté jamce.

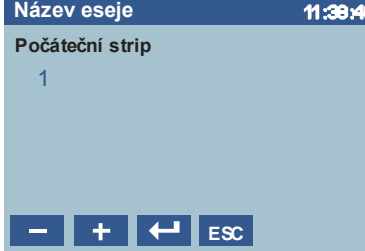

Následuje vložení informace o počtu stripů ke zpracování

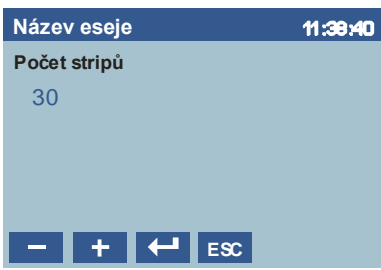

Následuje příprava reagencií, která započne po výběru jedné z variant:

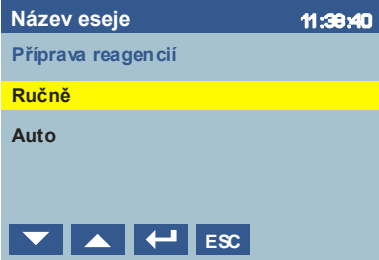

*Ručně* – jednotlivé reagencie jsou vkládány do přístroje postupně po krocích. Obsluha je pokyny naváděna k vkládání, proplachu a přípravě reagencií i k spuštění přípravy vyhřívaných reagencií.

*Auto* – obsluha vloží všechny reagencie do přístroje předem a činnosti proplachu, přípravy a vyhřívání jsou v sekvenci spouštěny automaticky. Tento postup se doporučuje používat u dobře zavedených a vyzkoušených metod, protože chyby obsluhy zde nemohou být dobře eliminovány. Automatická příprava může být tlačítkem **ESC** přerušena. Přípravu lze dokončit v ručním režimu.

V případě, že esej obsahuje vyhřívané reagencie, následuje příprava těchto reagencií

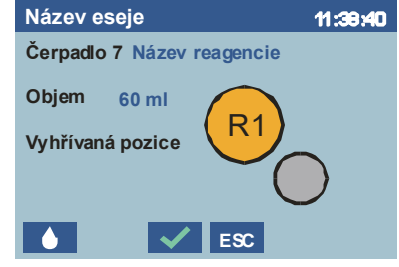

Lahvičku s reagencií vložte do vyhřívaného stojanu R1 nebo R2 dle obrázku vpravo.

Pokud se používají externí teploměry reagencií, vložte kabel se sondou do lahvičky společně s hadičkou příslušného kanálu. Indikační LED na čele zásuvky reagencií u připravovaného kanálu bliká. Číslo kanálu a název reagencie je na horním řádku. Na následujícím řádku je potřebný objem připravované reagencie.

Tlačítkem **b** provede příslušné čerpadlo dávku k zaplnění hadiček. Sledujte výstup plnicího ramene nad kyvetou odstřiku. Stiskněte tlačítko tolikrát, až bude proud reagencie z výstupu plynulý. Tento stav potvrďte tlačítkem  $\blacktriangleright$ . Provede se kalibrace a aktivace čidla přítomnosti kapaliny v hadičce, indikační LED příslušného kanálu zůstane trvale svítit a tímto je reagencie považována za připravenou.

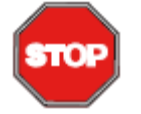

#### **POZOR**

Chraňte vyhřívaný stojan proti zatečení reagencie. Topné těleso může být zničeno. Nedoplňujte láhev reagencií, když je vložena do stojanu.

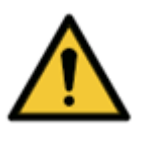

### **Varování**

Pokud použijete magnetické míchadlo společně s externím teploměrem reagencie, věnujte pozornost výběru vhodné velikosti míchadla. Použijte míchadlo s co nejmenší velikostí, aby se předešlo jeho kolizím s tělem teploměru. Občas zkontrolujte, zda se povrch teploměru nepoškozuje.

Po přípravě poslední vyhřívané reagencie je zobrazen dotaz na spuštění ohřívání.

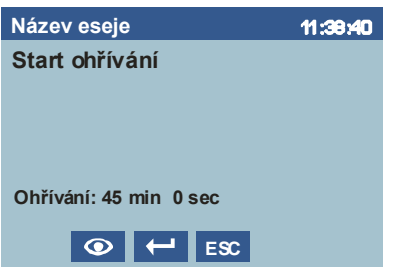

Dalšími kroky jsou přípravy nevyhřívaných reagencií. Lahvičky se umístí před čerpadla do zásuvky reagencií a provede se příprava dle pokynu obrazovek podobně jako u vyhřívaných reagencií.

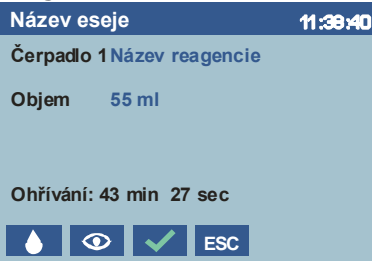

Po přípravě poslední reagencie se zobrazí stav čerpadel a čas do konce ohřevu.

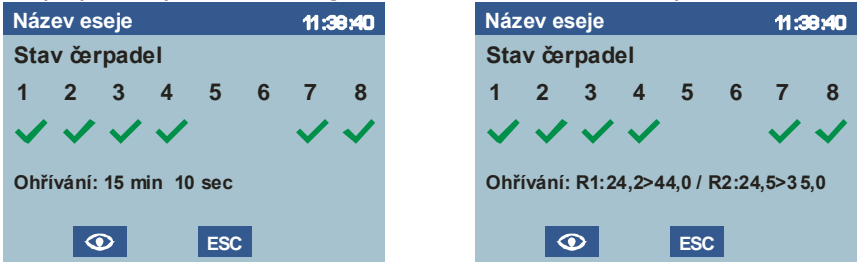

Podle nastavení teploměru reagencií (Interní nebo Externí, viz menu Setup) se v poli Předehřev zobrazují

- pro interní teploměry čas do konce přípravy
- pro externí teploměry skutečné a cílové teploty reagencií, po dosažení cílových teplot započne nahřívání bloků, které trvá 5 minut.

Délka času předehřevu nebo cílové teploty jsou stanoveny v parametrech vybrané eseje. Tlačítkem  $\circ$  se otevře obrazovka s detaily teplot a aktivit vyhřívaných bloků a pozic reagencií.

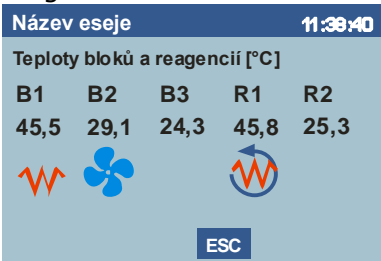

B1 až B3 – vyhřívané bloky dle pořadí na nosiči

R1 a R2 – pozice reagencií

Číslo pod identifikátorem bloku nebo pozice udává aktuální teplotu, ikona udává činnost

 $W$  - regulátor bloku aktivován, blok reguluje na požadovanou teplotu, LED na bloku svítí

- blok se chladí na teplotu okolí pomocí ventilátorů

- regulátor pozice je aktivován, pozice reguluje na požadovanou teplotu, pohon magnetického míchadla je zapnut.

Po vypršení času předehřevu je přístroj připraven ke spuštění protokolu. Je aktivován akustický signál.

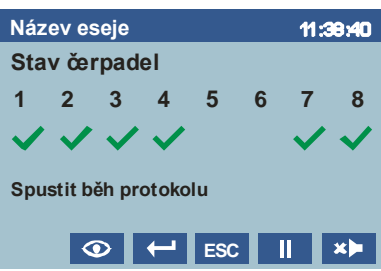

 $\left| \right|$  - spustí běh protokolu

**II** - spustí běh protokolu o okamžitou aktivací pauzy (viz Menu Pauza). Lze použít pro dokončení předchozího, nějakou závadou přerušeného, běhu protokolu spuštěním nového běhu od libovolného kroku eseje.

**ED** - umlčení akustického signálu

V průběhu protokolu se zobrazuje informace o aktuálním kroku eseje.

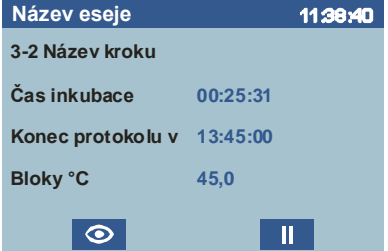

Jsou zobrazovány tyto informace:

- Pořadové číslo kroku pořadové číslo cyklu, Název kroku.
- $\bullet$  Čas inkubace zbývající čas inkubace v tomto kroku.
- Předpokládaný reálný čas ukončení protokolu
- Průměrná teplota použitých bloků (počet použitých bloků závisí na výběru počátečního stripu a počtu stripů).

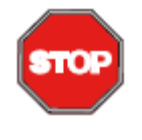

#### **POZOR**

Při rozplňování nebo odsávání reagencií, kdy rameno opouští polohu nad kyvetou odstřiku, je zásuvka reagencií uzamčena v zavřené poloze a tento stav je indikován zapnutím osvětlení prostoru reagencií. Nevysunujte v tomto případě zásuvku násilím.

Pokud je typ kroku manuální nebo je přechod do dalšího kroku podmíněn potvrzením obsluhou, je chod protokolu pozastaven a pokyny z eseje jsou uvedeny v obrazovce

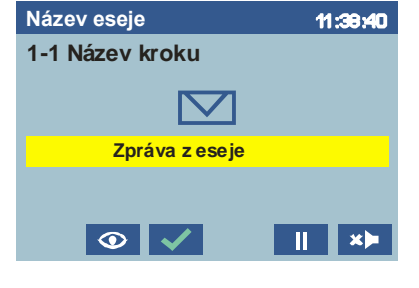

 $\blacktriangleright$  - Potvrzení dalšího chodu protokolu

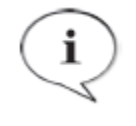

**POZNÁMKA** Například je manuálního kroku typicky použito v úvodu eseje pro pokyn obsluze, aby vložila do bloků plato stripů, protože vložení plata není součástí přípravy před spuštěním protokolu.

Pokud jsou v eseji vyhřívané kroky a před první nebo za poslední jamkou se stripy je v platu volná jamka, plní se tyto jamky vybranou reagencií (stanoveno v použité eseji).

Pak i krajní jamky osazené stripy mají s ostatními jamkami shodné teplotní podmínky. Obsluha extra jamek mže být v eseji zakázána.

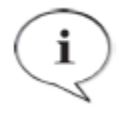

### **POZNÁMKA**

Při případném opakovaném použití plata pro další protokol je třeba pří výběru počátečního stripu brát v úvahu, že i tzv. extra jamka již byla použita

Při plnění těchto extra jamek je zobrazena obrazovka.

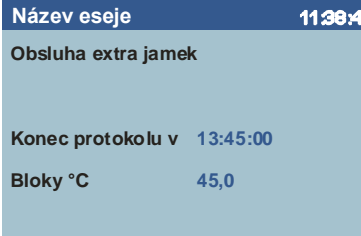

Po provedení posledního kroku eseje se zobrazí zpráva o ukončení běhu protokolu

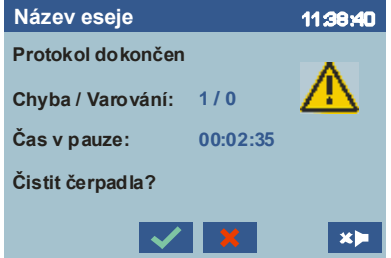

*Chyba / Varování* – zobrazuje počet těchto událostí, které v průběhu protokolu nastaly.

Detailní informace jsou uloženy v souboru historie k danému běhu (viz dále). Ikona  $\bigwedge$ se zobrazí, pokud je počet alespoň jedné z událostí nenulový.

*Čas v pauze* – zobrazuje celkový čas, po který byl běh protokolu dočasně přerušen pauzou způsobenou zásahem obsluhy nebo obsluhou vzniklé chyby.

Protokol je možno ukončit s provedením čištění použitých čerpadel stlačením  $\blacktriangleright$  nebo přímo stlačením  $\mathbf{X}$ .

Displej se vrátí do zobrazení Hlavního menu.

### <span id="page-21-0"></span>**4.2.2 Obnovení chodu po výpadku napájení**

Pro případ výpadku napájení během chodu protokolu je přístroj vybaven funkcí, která po obnovení napájení umožní pokračovat ve zpracování protokolu od místa přerušení.

Po výpadku napájení přístroj okamžitě přeruší činnost a ramena zůstanou ve své poslední poloze. Jakmile se napájení obnoví, přístroj provede selftest mechaniky a zobrazí se

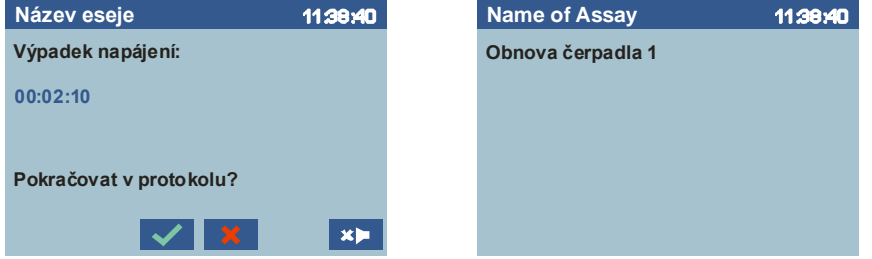

- $\vee$  obnova stavu použitých čerpadel a pokračování přerušeného chodu protokolu
- ukončení, běh protokolu nebude obnoven

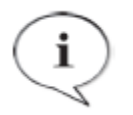

#### **POZNÁMKA**

O pokračování nebo ukončení běhu protokolu rozhoduje obsluha na základě délce trvání výpadku napájení a stavu, ve kterém se nedokončený běh nachází. V případě pochybností lze v běhu pokračovat, a pokud obnovení z hlediska reakcí nebylo vhodné, ukončit běh protokolu následně z menu Pauza.

### <span id="page-22-0"></span>**4.2.3 Pauza chodu protokolu**

Pauza v chodu protokolu se aktivuje tlačítkem **II.** Aktuální činnost přístroje nebo počítání inkubačního času jsou pozastaveny a zobrazí se menu stavu Pauza

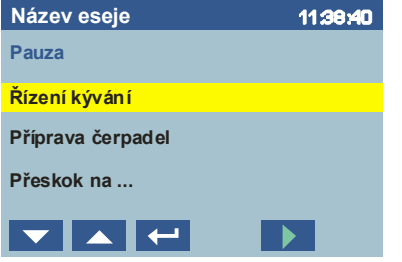

**D** - ukončení pauzy návrat do běhu protokolu

Ze stavu pauza lze ovládat následující činnosti výběrem položky z menu.

*Řízení kývání*, pro zastavení kývání v případě manipulace s vloženými platy.

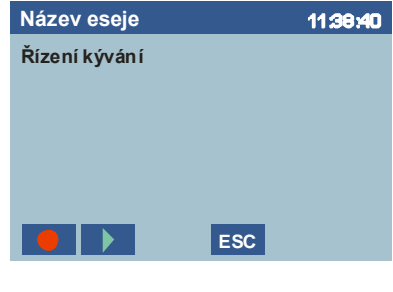

**D** - zastavení kývání

**D** - spuštění kývání

*Příprava čerpadel*, pro případ dodatečné manipulace s vloženými reagenciemi.

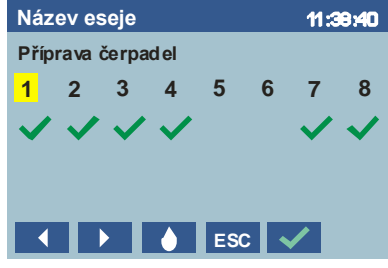

Pomocí tlačítek **a nastavte kurzor na číslo požadovaného čerpadla a provedte** podobnou činnost jako při přípravě reagencií před spuštěním protokolu.

*Přeskoč na ...* funkce umožňují přeskočit právě probíhající inkubaci, přeskočit na jiný krok eseje nebo ukončit běh protokolu. Tyto funkce lze použít při kontrolním běhu protokolu nově tvořené eseje (pro zkrácení doby inkubace) nebo ke spuštění protokolu od jiného než prvního kroku eseje.

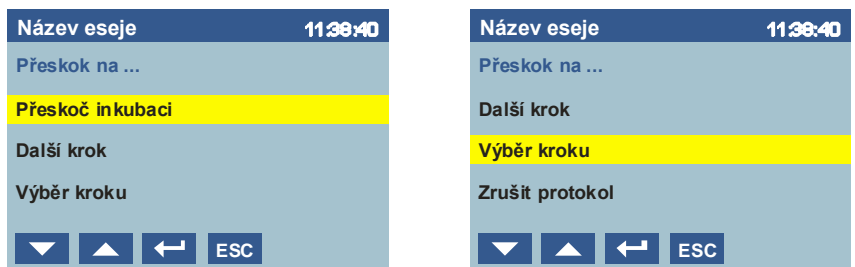

*Přeskoč inkubaci* – ukončí inkubaci ve stávajícím kroku

*Další krok* – začne vykonávat krok následující za stávajícím

*Výběr kroku* – zobrazí se seznam kroků eseje a běh protokolu pokračuje od kroku vybraného kurzorem.

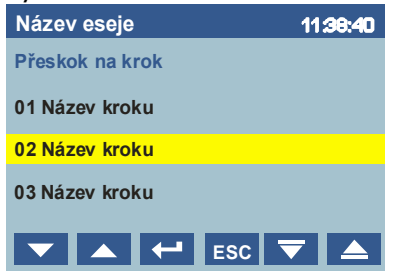

Před spuštěním běhu protokolu se ve všech případech zobrazuje kontrolní dotaz

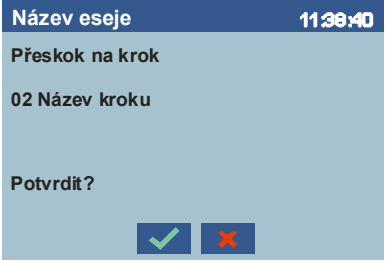

 $\blacktriangleright$  - potvrzení, běh protokolu bude spuštěn **X** - zrušení požadavku na přeskok

*Zrušení protokolu* – stávající běh protokolu je bezprostředně ukončen.

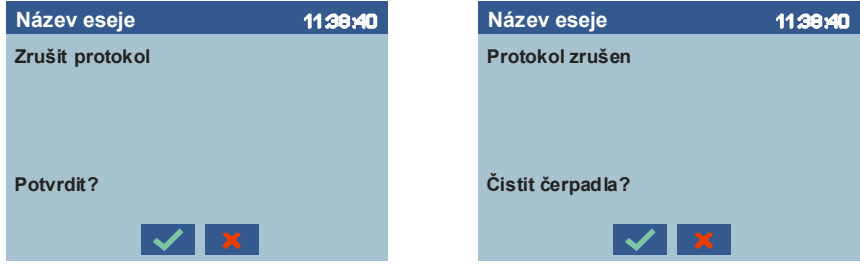

Po bezprostředním ukončení běhu protokolu je možno zvolit nebo odmítnout proces čištění čerpadel.

### <span id="page-23-0"></span>**4.3 Čištění čerpadel**

Funkci čištění čerpadel použijte pro proplach hadiček nebo jejich vyprázdnění před odstavením přístroje.

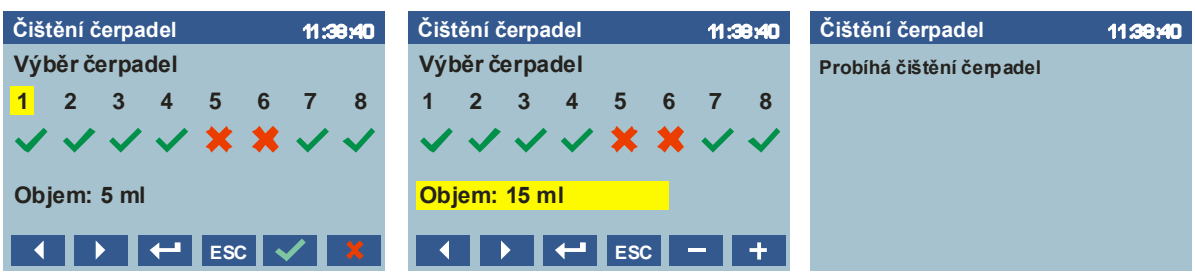

**4** a  $\blacksquare$  - posun kurzoru na číslech čerpadel a zadání čerpaného objemu

 $\blacktriangleright$  - označení čerpadla, které bude čištěno

 $\mathbf{X}$  - označení čerpadla, které nebude čištěno

**E a +** zvýšení nebo snížení hodnoty čerpaného objemu, kterým bude každé čerpadlo pročištěno

- spuštění procesu čištění, při kterém budou vybraná čerpadla postupně čištěna

### <span id="page-24-0"></span>**4.4 Kalibrace čerpadel**

Funkci kalibrace čerpadel použijte pro pravidelnou kalibraci přesnosti plněného objemu peristaltickými čerpadly.

Před vlastní kalibrací je možnost provést záběh čerpadel, který použijte především po výměně kazet nebo delším odstavení přístroje, aby se před první kalibrací stabilizovaly jejich mechanické vlastnosti. Doporučený čas je 5 minut.

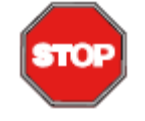

**POZOR** Aby se při záběhu zabránilo přetečení kyvety odstřiku, vyjměte hadičky reagencií z nádob obsahujících nějakou tekutinu.

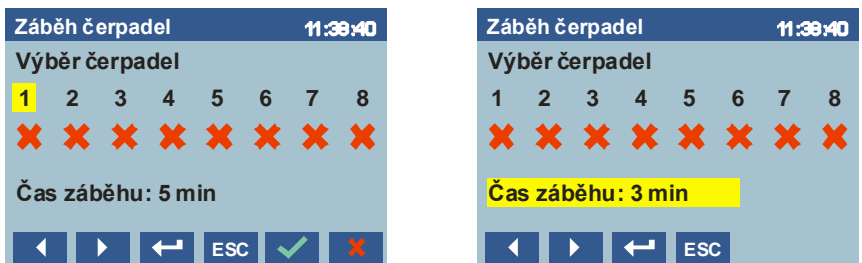

**4** a  $\blacksquare$  - posun kurzoru na číslech čerpadel a zadání času záběhu

 $\vee$  - označení čerpadla, které bude zabíháno

 $\overline{\phantom{a} \bullet}$  - označení čerpadla, které nebude zabíháno

 $\begin{array}{|c|c|c|c|c|}\hline \textbf{+} & \textbf{a} & \textbf{-} \end{array}$  - zvýšení nebo snížení hodnoty času záběhu

 $\left| \right|$  - spuštění procesu záběhu

Vybraná čerpadla jsou současně zabíhána a po dobu záběhu je zobrazen zbývající čas. Pokud není k záběhu vybráno žádné čerpadlo, je následující obrazovka přeskočena

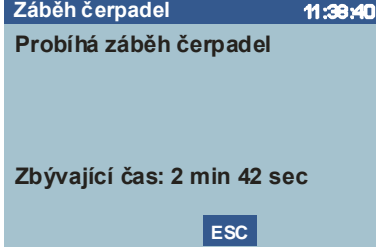

Po dokončení záběhu se otevře obrazovka s výběrem čerpadla ke kalibraci.

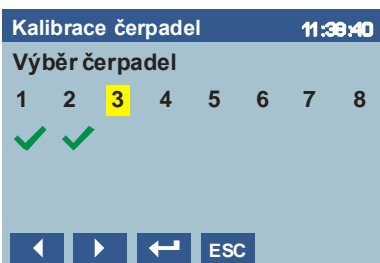

Označení √ u čísla čerpadla znamená, že kalibrace v tomto běhu již byla úspěšně provedena.

Pro kurzorem vybrané čerpadlo je započat proces jeho kalibrace. Postupujte dle pokynu na obrazovce.

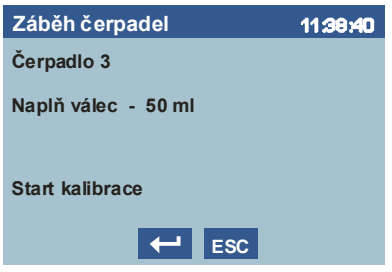

Do odměrného válce naplňte 50 ml destilované vody, vložte do něj hadičku příslušného čerpadla. Po stisku  $\leftarrow$  začne čerpadlo provádět měřicí dávky.

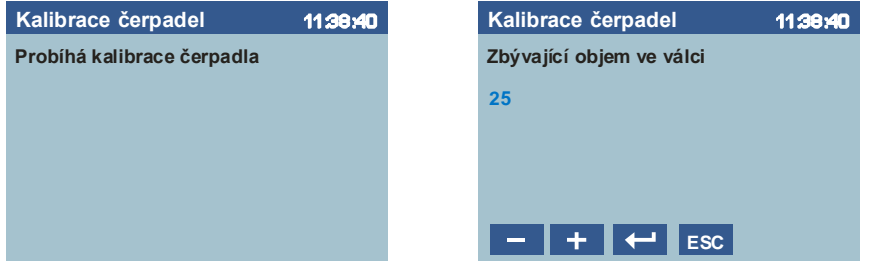

Po dokončení chodu čerpadla zadejte pomocí tlačítek **a hodnotu objemu, který** zbyl v odměrném válci. Objem lze nastavovat v rozsahu 10–35 ml, pokud je změřený objem mimo tento rozsah, novou kalibraci nelze provést. Vraťte se pomocí tlačítka **ESC** , původní kalibrační konstanta zůstává uložena.

- potvrzení zadané hodnoty. Provede se kalkulace a uložení nové kalibrační konstanty do paměti přístroje.

Obrazovka se vrátí do menu výběru čerpadel ke kalibraci a je možno pokračovat v kalibraci dalšího čerpadla nebo kalibraci čerpadel opustit.

### <span id="page-25-0"></span>**4.5 Připojení PC**

Nejprve aktivujte USB přístroje otevřením obrazovky *Spojení s PC*

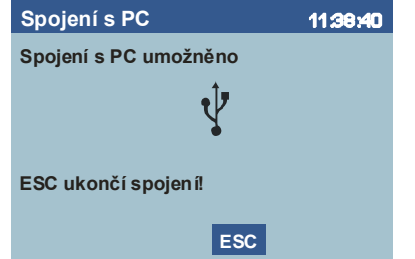

Spojte přístroj s PC pomocí USB kabelu. Po chvíli se na PC otevře okno se strukturou adresářů v paměti přístroje.

ASSAY – obsahuje soubory esejí, obsah lze měnit pouze pomocí SW Blot Editor, s obsahem adresáře nemanipulujte

BMP – systémový adresář, s obsahem adresáře nemanipulujte

LANG – obsahuje soubory s jazykovými verzemi

LOG – obsahuje log soubory s historií běhu protokolů a údržby přístroje (viz kapitola 6 Historie běhu protokolu)

FW – umístění souborů pro update firmware přístroje. S obsahem adresáře nemanipulujte.

Dále můžete spojit SW BlotEditor pro čtení a zápis esejí do paměti přístroje.

Po dokončení práce, zavřete SW BlotEditor a okno s adresáři, použijte funkci Windows pro bezpečné odebrání USB zařízení MQX Mass storage a odpojte USB kabel. Aktivace komunikace je ukončena návratem z obrazovky tlačítkem **ESC** .

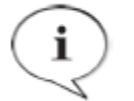

#### **POZNÁMKA**

Podrobnosti k vytváření a ukládání esejí do paměti přístroje najdete v uživatelské příručce pro software Blot Editor.

### <span id="page-26-0"></span>**4.6 Nastavení hodin**

Menu se používá pro nastavení reálného času. Přístroj obsahuje interní hodiny, jejichž údaje je použito pro časové informace v průběhu chodu protokolu a k časovým značkám v log souboru zaznamenávajících průběh protokolu.

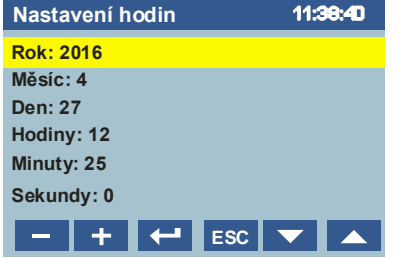

**E a +** změna hodnoty ve vybraném řádku. V řádcích je výchozí hodnotou čas, ve kterém byla obrazovka otevřena.

 $\left| \leftarrow \right|$  - uložení nové nového času

 $\blacksquare$  a  $\blacktriangle$  - posun kurzoru na položkách menu

### <span id="page-26-1"></span>**4.7 Nastavení**

Menu Nastavení obsahuje položky pro nastavování a kontrolu parametrů a funkcí přístroje.

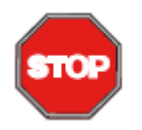

### **POZOR**

Pro použití položek z tohoto menu musí být uživatel dobře seznámen s jejich významem, aby nedošlo ke špatnému seřízení nebo ke zničení přístroje.

Uživatelské profily pro toto menu jsou Profesionální uživatel-úroveň administrátor nebo Servisní technik

Přístup do menu Nastavení je chráněn kódem. Číselná hodnota kódu je uložena v parametrech přístroje (viz. Servisní manuál).

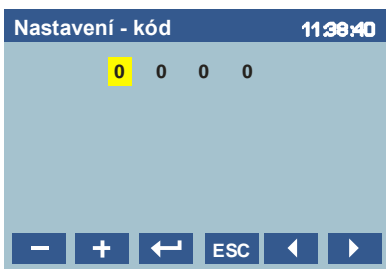

 $\Box$  a  $\Box$  - mění hodnotu vybraného čísla  $\overline{\phantom{a}}$  - potvrzení zadaného čísla

 $\blacksquare$  a  $\blacksquare$  - posun kurzoru

Pokud je potvrzena nesprávná hodnota kódu, není menu *Nastavení* zpřístupněno a zobrazí se zpráva.

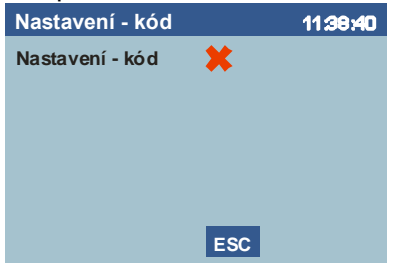

V opačném případě je menu *Nastavení* otevřeno.

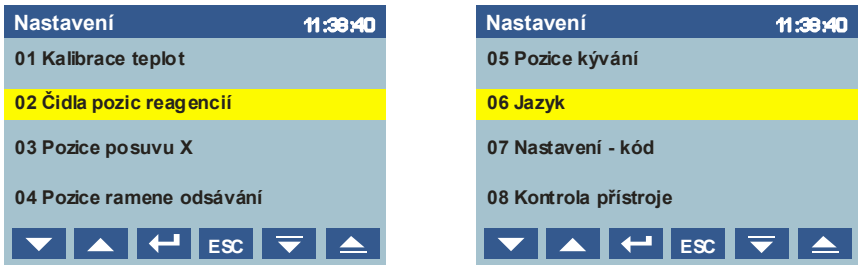

**▼, ▲** posun kurzoru na položkách menu.  $\blacktriangleright$ ,  $\blacktriangle$  posun položek menu o jednu obrazovku

výběr položky k provedení.

### <span id="page-27-0"></span>**4.7.1 Kalibrace teplot**

Kalibrace teplot ve vyhřívaných blocích umožňuje uložení konstant vyjadřující rozdíl mezi teplotou měřenou teploměrem umístěným v tělese vyhřívání a skutečnou teplotou v prostoru pro vkládání plata stripů. Tyto konstanty jsou pak použity při regulaci teplot během chodu protokolu.

### Postup kalibrace

Připravte si měřicí zařízení složené z adapteru ve tvaru plata stripů a externího teploměru. Výběrem položky *Kalibrace teplot spusťte* první krok kalibrace

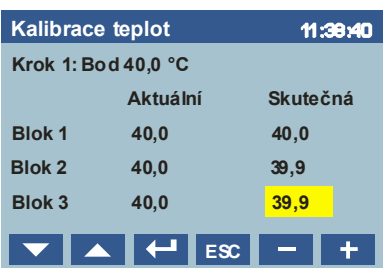

*Aktuální* – hodnota teploty měřená teploměrem umístěným v tělese vyhřívání *Reálná* – pole pro zadání teploty naměřené pomocí měřicího zařízení

- **IV**, A posun kurzoru po řádcích bloků
- **EXT** potvrzení zadaných reálných hodnot teplot, přechod k dalšímu kroku
	- , **1 zvýšení nebo snížení hodnoty reálné teploty (v rozsahu +/- 5°C)**

Vložte měřicí adapter do prvního vyhřívaného bloku, zavřete víko bloku a zasuňte sondu teploměru co nejhlouběji do otvoru v adapteru. Externí teploměr umístěte po straně přístroje a zavřete víko pracovního prostoru. Vyčkejte na ustálení teplot. Ve sloupci A*ktuáln*í se ustálí hodnota 40,0°C (max ±0,1°C). Hodnotu teploty z externího teploměru nastavte ve sloupci *Skutečná*. Postup zopakujte pro další dva bloky

Potvrďte hodnoty. Proces kalibrace přejde na druhý krok.

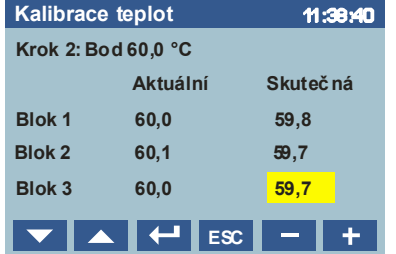

Opakujte postup z prvního kroku.

Po potvrzení zadaných teplot se vypočtou a uloží kalibrační konstanty a display se vrátí do menu *Nastavení.*

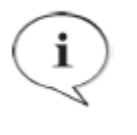

#### **POZNÁMKA**

Pokud v krocích potvrdíte přednastavené hodnoty (40,0 a 60,0) jsou uloženy kalibrační konstanty, při kterých nedochází v průběhu protokolu k žádné korekci teplot mezi teploměrem u tělesa vyhřívání a teplotou v prostoru plata stripů.

### <span id="page-28-0"></span>**4.7.2 Senzory pozic reagencií**

Pro regulaci teploty ve vyhřívaných pozicích pro reagencie lze použít interní teploměr umístěné v topném tělese pozic nebo externí sondy, které se ponořují do lahviček s reagenciemi.

Při použití interních teploměrů je teplota topného tělesa regulována na hodnotu nastavenou spuštěnou esejí. Vlastní teplota reagencie může zůstat vzhledem k možnostem přestupu tepla mezi topným tělesem a reagencií v lahvičce o několik stupňů celsia nižší.

Při použití externích teploměrů je teplota topného tělesa řízena tak, aby se reagencie vyhřála na hodnotu nastavenou spuštěnou esejí. V tomto režimu je vnitřní čidlo použito pro omezení nejvyšší teploty topného tělesa, a to 15°C nad konečnou hodnotu teploty reagencie. Toto opatření urychluje ohřev reagencie na cílovou teplotu.

Výběr senzorů pro regulaci teploty ve vyhřívaných pozicích pro reagencie se provádí v obrazovce

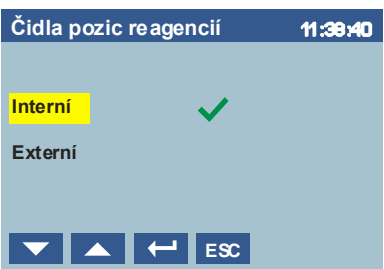

označuje aktuální nastavení.

Pro změnu typu senzoru nastavte kurzor na požadovanou položku pomocí  $\Box$ ,  $\Box$  a potvrďte  $\blacksquare$ .

### <span id="page-29-0"></span>**4.7.3 Pozice posuvu – X**

Menu se používá pro seřízení přístroje např. po servisním zásahu. Nastavují se souřadnice důležitých poloh ramene X.

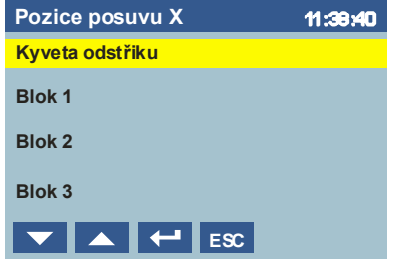

Po výběru položky se zobrazí příslušné menu a rameno se přemístí na aktuálně nastavenou souřadnici.

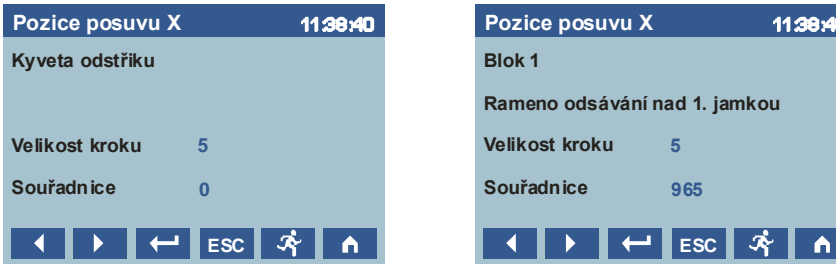

**1 a 1 a + posun ramene vlevo a vpravo o hodnotu souřadnice v řádku** *Velikost kroku* 

Aktuální souřadnice polohy ramene je zobrazena v řádku *Souřadnice*

- $\overline{+}$  uložení nové souřadnice
- změna hodnoty souřadnice v řádku *Velikost kroku* (5, 10, 100, 1000)
- přesune rameno na referenční čidlo

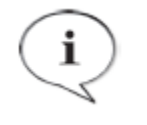

#### **POZNÁMKA**

Pro kyvetu odstřiku se souřadnice nastavuje tak, aby se trubička odsávacího ramene nacházela asi v pravé třetině kyvety. Pro bloky se souřadnice nastavují tak, aby se trubička odsávacího ramene nacházela v centru 1. jamky plata vloženého do příslušného bloku

### <span id="page-29-1"></span>**4.7.4 Pozice odsávacího ramene**

Menu se používá pro seřízení přístroje např. po servisním zásahu. Nastavují se souřadnice důležitých poloh ramene odsávání.

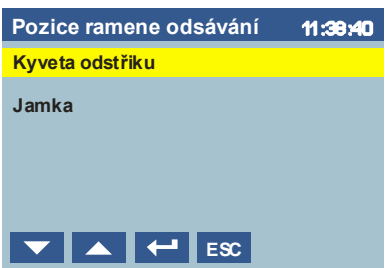

Po výběru položky se zobrazí příslušné menu a rameno se přemístí na aktuálně nastavenou souřadnici. Při výběru *Jamka* se současně přesune posuv X nad 1. jamku plata v bloku.

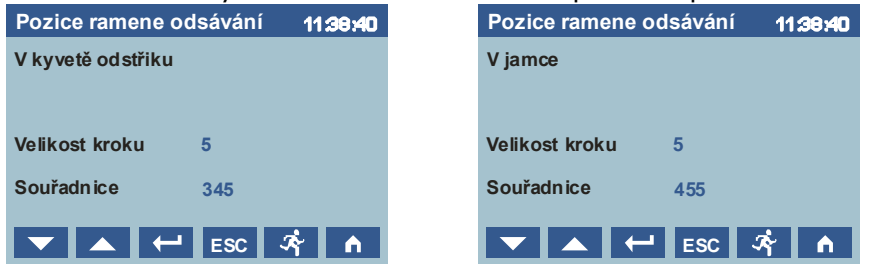

**EX** a  $\overline{A}$  - posun ramene nahoru a dolů o hodnotu souřadnice v řádku *Velikost kroku* 

Aktuální souřadnice polohy ramene je zobrazena v řádku *Souřadnice*

- $\left| \leftarrow \right|$  uložení nové souřadnice
- změna hodnoty souřadnice v řádku *Velikost kroku* (5, 10, 100)
- přesune rameno na referenční čidlo

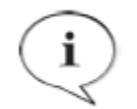

#### **POZNÁMKA**

Pro kyvetu odstřiku i jamku se souřadnice nastavuje tak, aby se trubička odsávacího ramene právě lehce dotkla dna kyvety nebo jamky

### <span id="page-30-0"></span>**4.7.5 Pozice kývání**

Menu se používá pro seřízení přístroje např. po servisním zásahu. Nastavují se souřadnice vodorovné polohy kyvu nosiče plata.

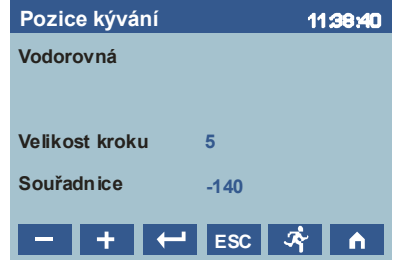

**EX** a  $\blacksquare$  - posun ramene nahoru a dolů o hodnotu souřadnice v řádku *Velikost kroku* 

Aktuální souřadnice polohy ramene je zobrazena v řádku *Souřadnice*

- $\left| \leftarrow \right|$  uložení nové souřadnice
- změna hodnoty souřadnice v řádku *Velikost kroku* (5, 10, 100, 1000)
- $\blacksquare$  přesune rameno na referenční čidlo

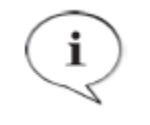

#### **POZNÁMKA**

Nastavte souřadnici v okolí hodnoty 0 tak, aby pozice nosiče bloků byla ve vodorovné poloze. Kolem této polohy pak bude prováděno kývání při volbě úhlu menšího než 100% (dáno hodnotou v použité eseji).

### <span id="page-30-1"></span>**4.7.6 Jazyk**

Toto menu se používá pro výběr jazyka. Text na displeji se změní podle vybrané možnosti jazyka. Seznam jazykových verzí je závislý na obsahu adresáře LANG (viz. Kapitola 4.5 Spojení s PC). První číslo verze musí souhlasit s firmware mainboardu (viz. kapitola 4.1 Zapnutí přístroje).

**Jazyk** 11:38:40 **Czech 1.0 English 1.1 France 1.0 German 1.2**  $\blacktriangledown$   $\blacktriangle$   $\blacktriangleright$   $\blacktriangleright$   $\blacktriangleright$   $\blacktriangleright$   $\blacktriangleright$   $\blacktriangleright$   $\blacktriangleright$   $\blacktriangleright$ 

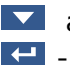

a **-** posun kurzoru po položkách menu  $\left| \right\rangle$  - výběr nového jazyka

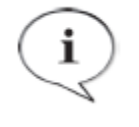

#### **POZNÁMKA**

Volba jazyka platí pro text uložený pouze ve firmware přístroje. Jazyk textu v esejích (název činidel, název kroku, zprávy) je určen při vytváření esejí v software BlotEditor. Doporučuje se používat stejný jazyk pro nastavení přístroje a pro text esejí. V takovém případě je možné zobrazit správně speciální znaky pro jazykové mutace.

### <span id="page-31-0"></span>**4.7.7 Nastavení – kód**

Toto menu se používá k uložení nové hodnoty kódu pro přístup do menu Nastavení.

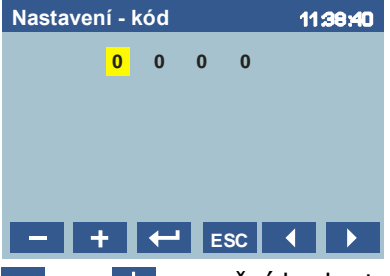

**E a +** - mění hodnotu vybraného čísla

 $\Box$  - uložení zadaného čísla do paměti přístroje

 $\blacksquare$ a  $\blacksquare$  - posun kurzoru

### <span id="page-31-1"></span>**4.7.8 Kontrola přístroje**

Položky menu se používají především pro servisní účely. Nabízejí možnost ovládání jednotlivých součástí přístroje za účelem kontroly jejich funkčnosti.

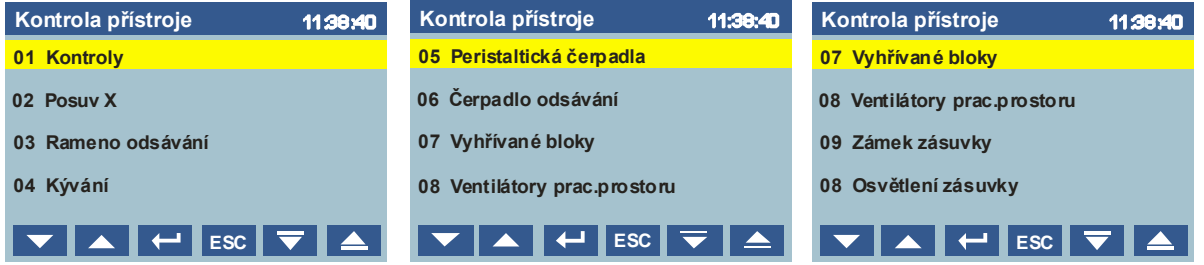

Kurzorem vyberte položku a výběr potvrďte.

### <span id="page-31-2"></span>**4.7.8.1 Kontroly**

Volbou položky *Kontroly* se, podobně jako po zapnutí, provede automatická inicializace a kontrola přístroje.

#### <span id="page-31-3"></span>**4.7.8.2 Posuv X**

Pomocí menu lze libovolně pohybovat posuvem X.

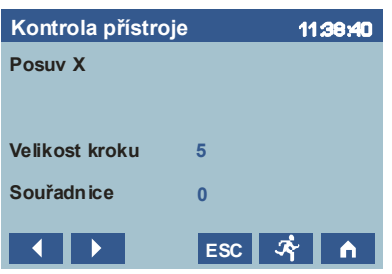

**4 a + c** - posun ramene vlevo a vpravo o hodnotu souřadnice v řádku Velikost kroku Aktuální souřadnice polohy ramene je zobrazena v řádku *Souřadnice*

- změna hodnoty souřadnice v řádku *Velikost kroku* (5, 10, 100, 1000)

 $\boxed{\triangle}$  - přesune rameno na referenční čidlo

#### <span id="page-32-0"></span>**4.7.8.3 Rameno odsávání**

Pomocí menu lze libovolně pohybovat ramenem odsávání.

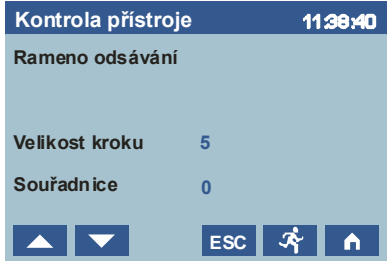

**1** a **1** - posun ramene nahoru a dolů o hodnotu souřadnice v řádku *Velikost kroku* Aktuální souřadnice polohy ramene je zobrazena v řádku *Souřadnice*

- změna hodnoty souřadnice v řádku *Velikost kroku* (5, 10, 100)
- $\blacksquare$  přesune rameno na referenční čidlo

#### <span id="page-32-1"></span>**4.7.8.4 Kývání**

Pomocí menu lze spouštět kývání s nastavenými parametry.

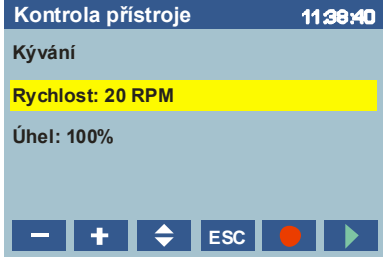

**a +** změna hodnoty parametru vybraného kurzorem.

Rychlost pohonu kývacího mechanismu lze nastavit v rozsahu 1 až 40 otáček/min při plynulém otáčení. Tato rychlost též odpovídá počtu kyvů za minutu, pokud je úhel kyvu nastaven na 100 %.

Úhel lze nastavit v rozsahu 0–100 % maximálního úhlu kyvu, který je +/- 8°.

 $\div$  - pohyb kurzoru

**•** zastavení kývání

 $\blacksquare$  - spuštění kývání nebo potvrzení nově zadaných parametrů, pokud je kývání již v pohybu.

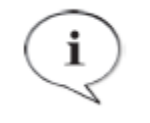

### **POZNÁMKA**

Počet kyvů za minutu je dán kombinací rychlosti a úhlu. Tohoto menu lze s výhodou použít pro hledání vhodné kombinace při tvorbě eseje v SW Blot Editor. Nalezené hodnoty se zadávají v parametru kroku.

### <span id="page-32-2"></span>**4.7.8.5 Peristaltická čerpadla**

Pomocí menu lze spouštět jednotlivá peristaltická čerpadla.

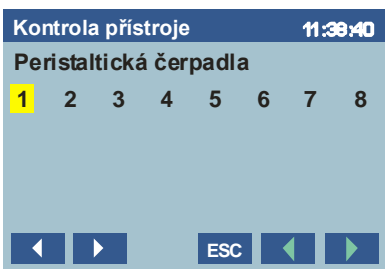

- **4 a + posun kurzoru na číslo čerpadla, které bude spouštěno**
- SI spuštění dávky 2 ml ve směru vracení reagencie do lahvičky
- **D** spuštění dávky 2 ml ve směru plnění reagencie do plata

Po dobu dávky se LED u příslušného čerpadla rozsvítí.

#### <span id="page-33-0"></span>**4.7.8.6 Odsávací čerpadlo**

Pomocí menu lze zapnout odsávací čerpadlo a sledovat stav senzoru vakua v láhvi odpadu.

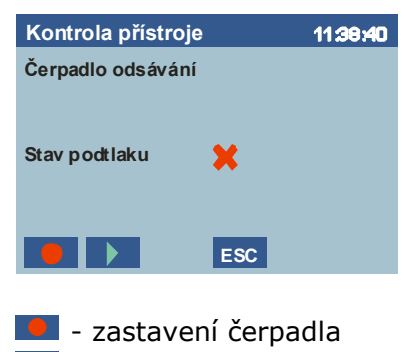

**D** - spuštění čerpadla

Význam ikon na řádku *Stav vakua* je

- \* potřebný podtlak není vytvořen
- $\checkmark$  potřebný podtlak je vytvořen

### <span id="page-33-1"></span>**4.7.8.7 Vyhřívané bloky**

Položky menu lze použít pro ovládání jednotlivých vyhřívaných bloků a pozic reagencií.

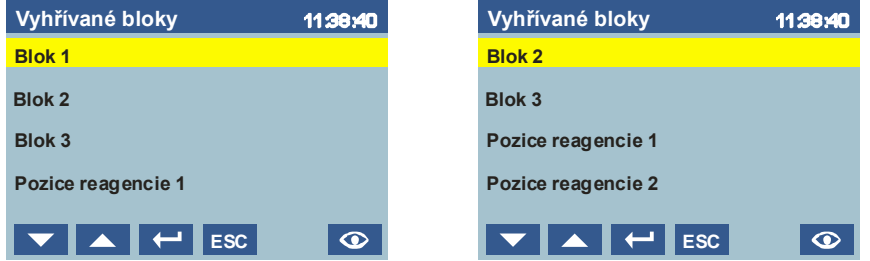

Po výběru položky se zobrazí obrazovka ovládání příslušného bloku nebo pozice.

o - otevře se obrazovka s detaily teplot a aktivit vyhřívaných bloků a pozic reagencií.

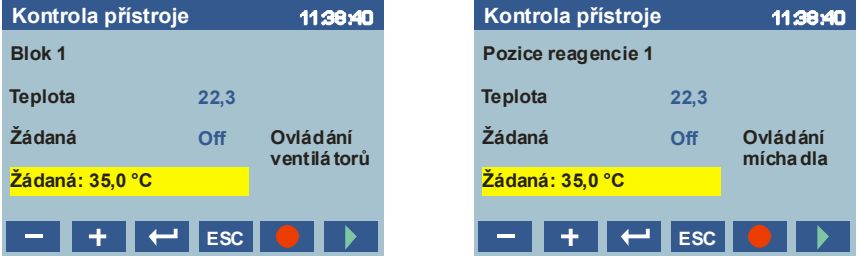

*Teplota* – aktuální teplota měřená teploměrem v bloku nebo v pozici reagencie (zde pozor na výběr Interní/Externí čidlo)

Žádaná – aktuální nastavení žádané hodnoty teploty. V případě textu *Off* je regulátor vypnut.

*Žádaná*: - nová žádaná hodnota.

**E** a <sup>+</sup> - změna žádané hodnoty teploty.

 $\Box$  - potvrzení nové žádané hodnoty. Při prvním zaslání zapíná regulátor.

**O** - zastavení chladicích ventilátorů bloku nebo pohonu magnetického míchadla pozice

 $\Box$  - spuštění chladicích ventilátorů bloku nebo pohonu magnetického míchadla pozice

### <span id="page-34-0"></span>**4.7.8.8 Ventilátory pracovního prostoru**

Pomocí menu lze zapnout ventilátory pracovního prostoru.

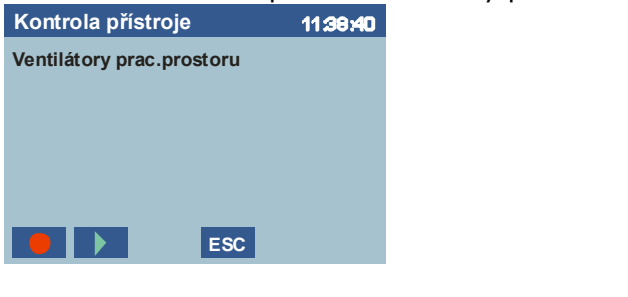

**O** - zastavení ventilátorů **D** - spuštění ventilátorů

#### <span id="page-34-1"></span>**4.7.8.9 Zámek zásuvky**

Pomocí menu lze aktivovat elektromagnet zámku a sledovat stav senzoru zavřené polohy zásuvky.

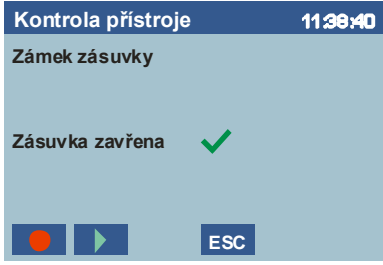

 $\bullet$  - vypnutí elektromagnetu zámku

 $\blacktriangleright$  - zapnutí elektromagnetu zámku

Význam ikon na řádku *Zásuvka zavřena* je

 $\star$  - čidlo rozepnuto, tzn. zásuvka není v poloze zavřeno

 $\checkmark$  - čidlo sepnuto, tzn. zásuvka je v poloze zavřeno

#### <span id="page-34-2"></span>**4.7.8.10 Osvětlení zásuvky**

Pomocí menu lze aktivovat osvětlení a sledovat stav senzoru zavřené polohy zásuvky.

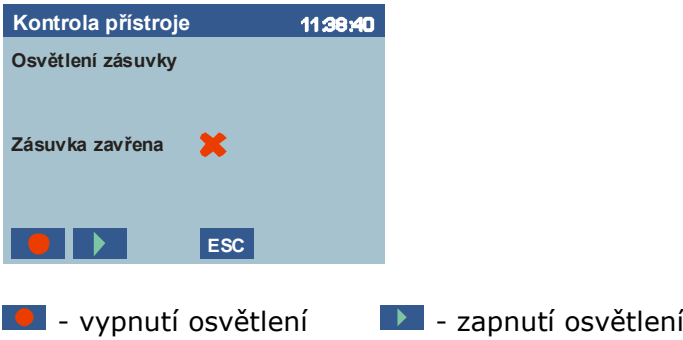

Význam ikon na řádku *Zásuvka zavřena* je

- \* čidlo rozepnuto, tzn. zásuvka není v poloze zavřeno
- $\checkmark$  čidlo sepnuto, tzn. zásuvka je v poloze zavřeno

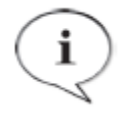

#### **POZNÁMKA** Při opuštění menu Kontrola přístroje se všechny komponenty, které zůstaly po kontrole jednotlivých položek zapnuty, automaticky vypnou.

### <span id="page-35-0"></span>**4.8 Vypnutí přístroje**

Přístroj vypněte vypínačem na zadní straně přístroje do polohy 0.

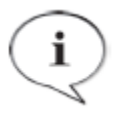

#### **POZNÁMKA**

Přístroj můžete bezpečně vypnout kdykoliv. Vypnutí přístroje během chodu protokolu způsobí, že následujícím zapnutí bude provedeno dle scénáře "po výpadku napájení" (viz kapitola 4.2.2)

### <span id="page-35-1"></span>**5 Obsluha chyb**

Informace o chybových stavech, které se mohou vyskytnout během provozu přístroje, jsou zobrazeny na displeji, současně je aktivován zvukový signál a osvětlení zásuvky reagencií začne blikat. Pokud není přístroj nevratně porouchán, má uživatel možnost chybový stav opravit a pokračovat v činnosti, při které porucha vznikla.

Poruchy mají dvě úrovně důležitosti:

Varování – chybový stav není kritický. Uživateli je oznámen, avšak nemá vliv na chod protokolu, pokud je spuštěn

Porucha – chybový stav je kritický, činnosti přístroje jsou pozastaveny, a pokud není porucha odstraněna, není možno pokračovat v provozu.

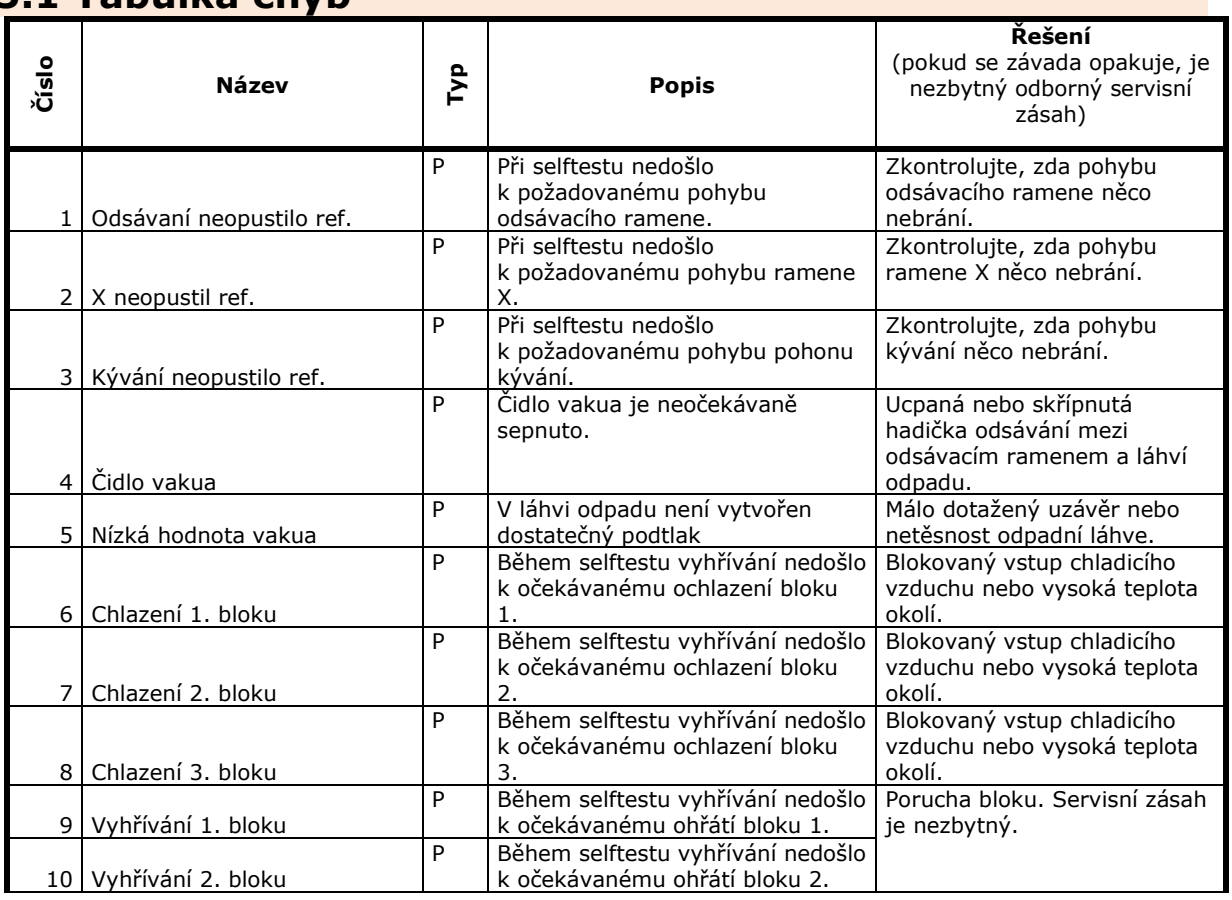

### <span id="page-35-2"></span>**5.1 Tabulka chyb**

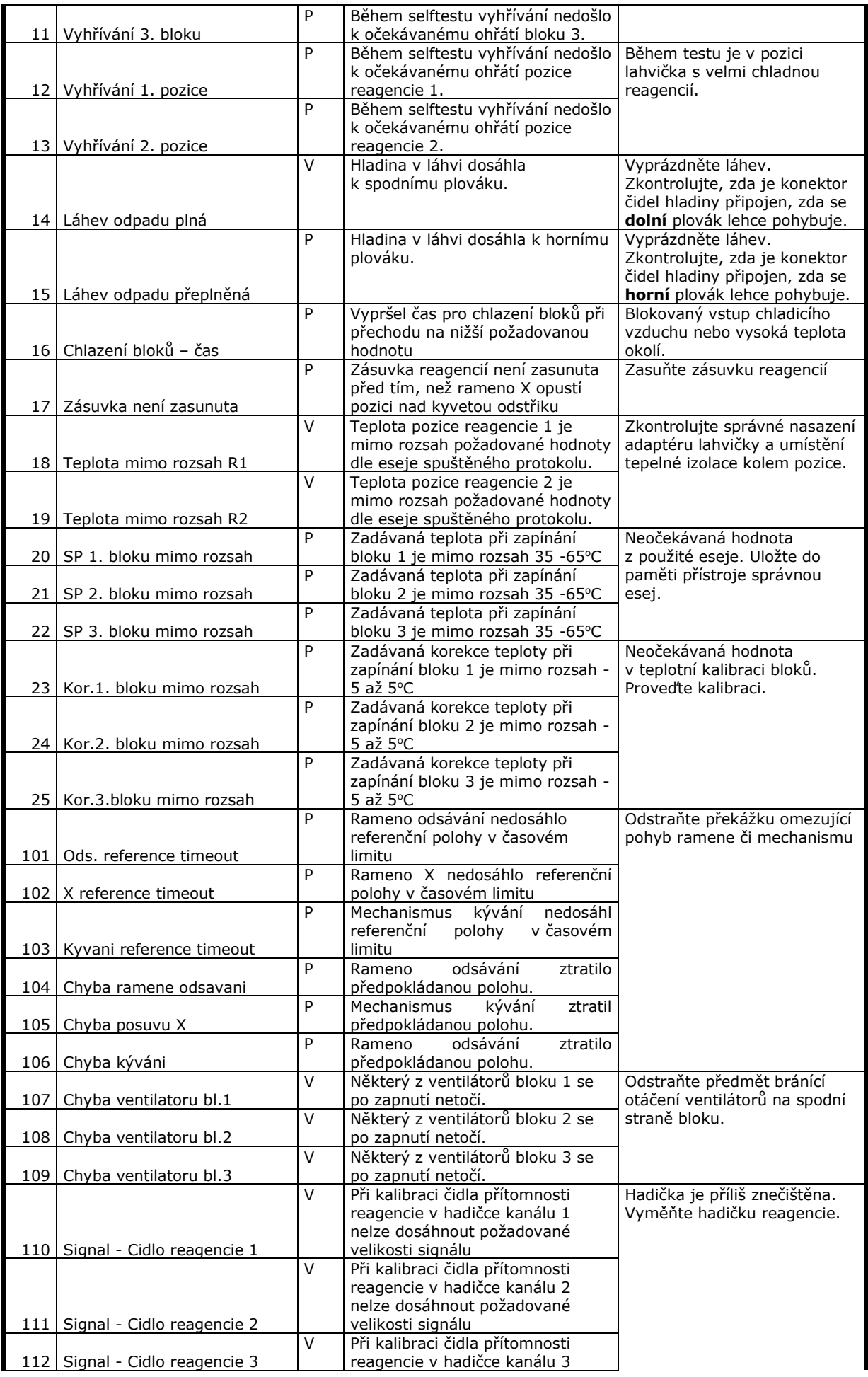

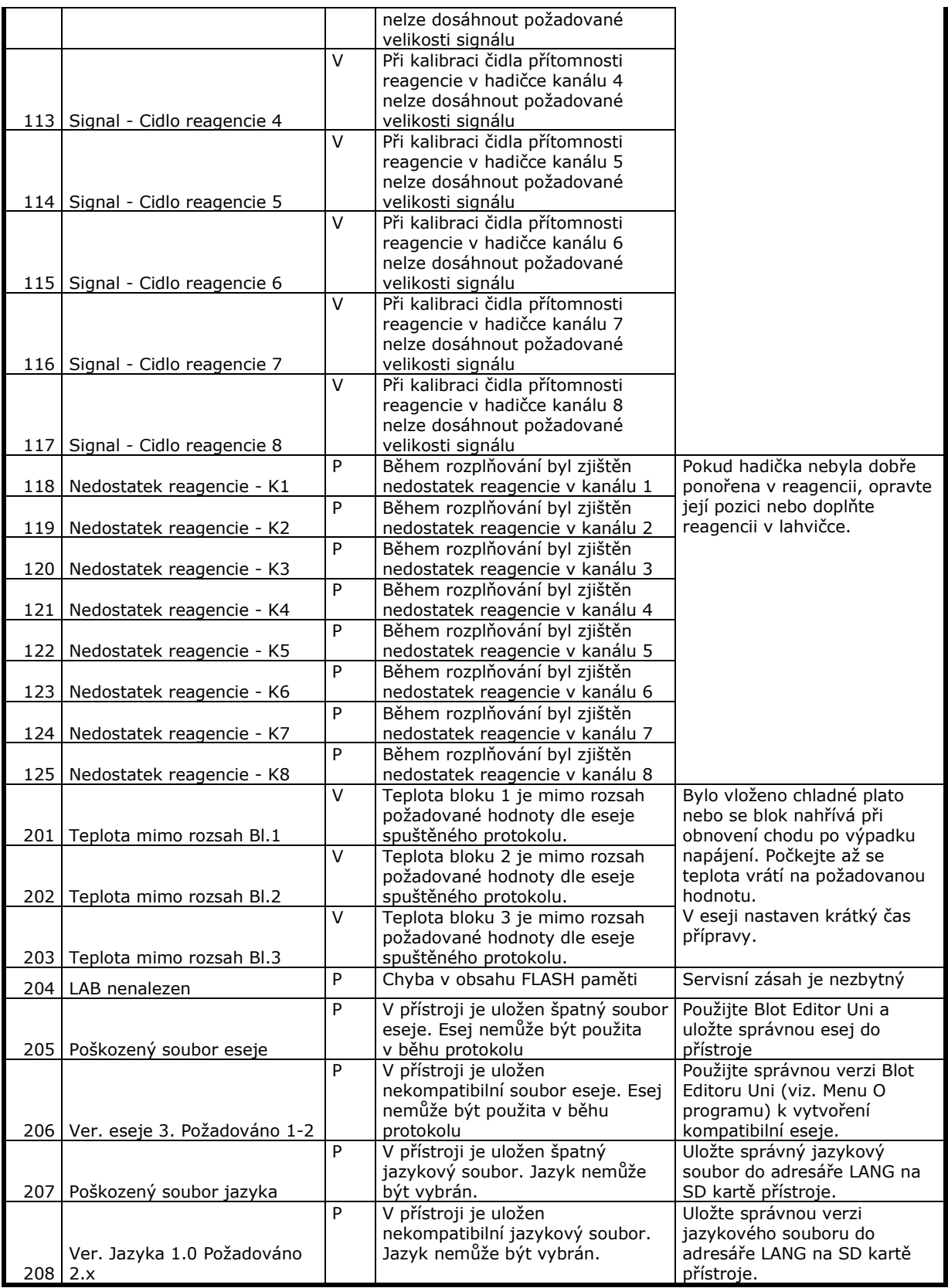

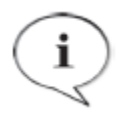

#### **POZNÁMKA**

Na chybový stav přístroje je obsluha upozorněna akustickým signálem a blikáním osvětlení prostoru reagencií.

### <span id="page-38-0"></span>**5.2 Varování**

Při vzniku chyby typu varování se zobrazí obrazovka

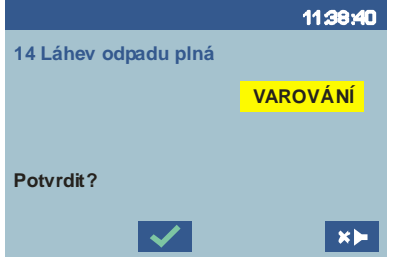

V prvním řádku je identifikační číslo a popis varování (viz tabulka výše).

 $\blacktriangleright$  - akceptace varovného hlášení obsluhou. Obrazovka se vrací do zobrazení popisujícího aktuální činnost přístroje

**ED** - případné umlčení akustického signálu před provedením akceptace

### <span id="page-38-1"></span>**5.3 Porucha**

Při vzniku chyby typu Porucha se zobrazí obrazovka

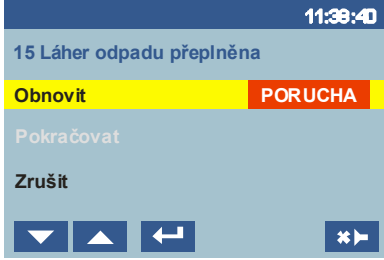

V prvním řádku je identifikační číslo a popis chyby (viz tabulka výše). Kurzorem vyberte položku a výběr potvrďte

*Obnovit* – spouští činnost, kterou se přístroj pokusí vzniklou chybu odstranit *Pokračovat* – návrat do činnosti, při které chyba vznikla. Tato položka není aktivní (označeno šedou barvou textu), pokud nebylo provedeno úspěšné obnovení *Zrušit* – přeruší činnost přístroje bez obnovy. Obrazovka se vrací do Hlavního menu. Pokud chyba vznikla v průběhu protokolu, je protokol ukončen.

**EXE** - případné umlčení akustického signálu před potvrzením některé položky menu.

V případě úspěšného obnovení funkce se zobrazí s již aktivní položkou *Pokračovat*.

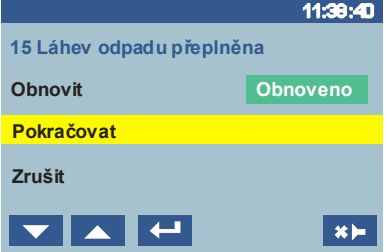

Pokud se obnovení nedaří a obrazovka ukáže aktuální chybový stav s informací, že obnovení se nezdařilo (aktuální chyba se může lišit od původní, pro kterou bylo obnovení prováděno)

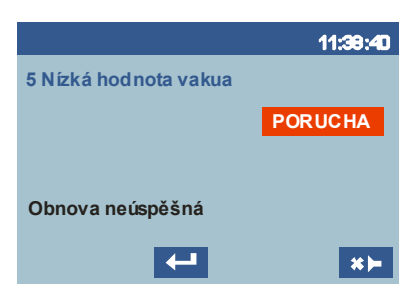

- návrat do obrazovky popisující původní chybu. Položka *Pokračovat* nebude aktivní.

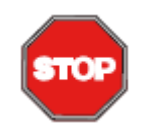

**POZOR** Pokud se obnovení nepodaří, musí se použít volba Přerušit. Nejspíše bude nutno provést servisní zásah.

Uživatelské profily pro tento zásah jsou Profesionální uživatel-úroveň administrátor nebo Servisní technik

### <span id="page-39-0"></span>**5.4 Nestandardní poruchy**

K nestandardní poruše může dojít působením vysoké úrovně statické elektřiny pří ovládání dotykového displeje obsluhou. Displej přestane reagovat na stav přístroje, případně se objeví neidentifikované zobrazení.

K odstranění tohoto poruchového stavu je nutno přístroj vypnout a znovu zapnout hlavním vypínačem.

V případě, že k řešení této poruchy dojde během chodu protokolu, je možno v jeho provádění po zapnutí přístroje pokračovat – viz kapitola 4.2.2 Obnovení chodu po výpadku napájení.

### <span id="page-39-1"></span>**6 Historie běhu protokolu**

Historie přípravy a běhu protokolů a také údržby přístroje se ukládá v paměti přístroje ve formě tzv. log souborů. Soubory typu csv jsou umístěny v adresáři LOG. S každým zapnutím přístroje je vytvořen nový soubor, v jehož názvu je uveden čas vzniku souboru:

DBH\_yyyymmdd\_hhmmss.csv

Soubor lze otevřít např. v tabulkovém procesoru Excel

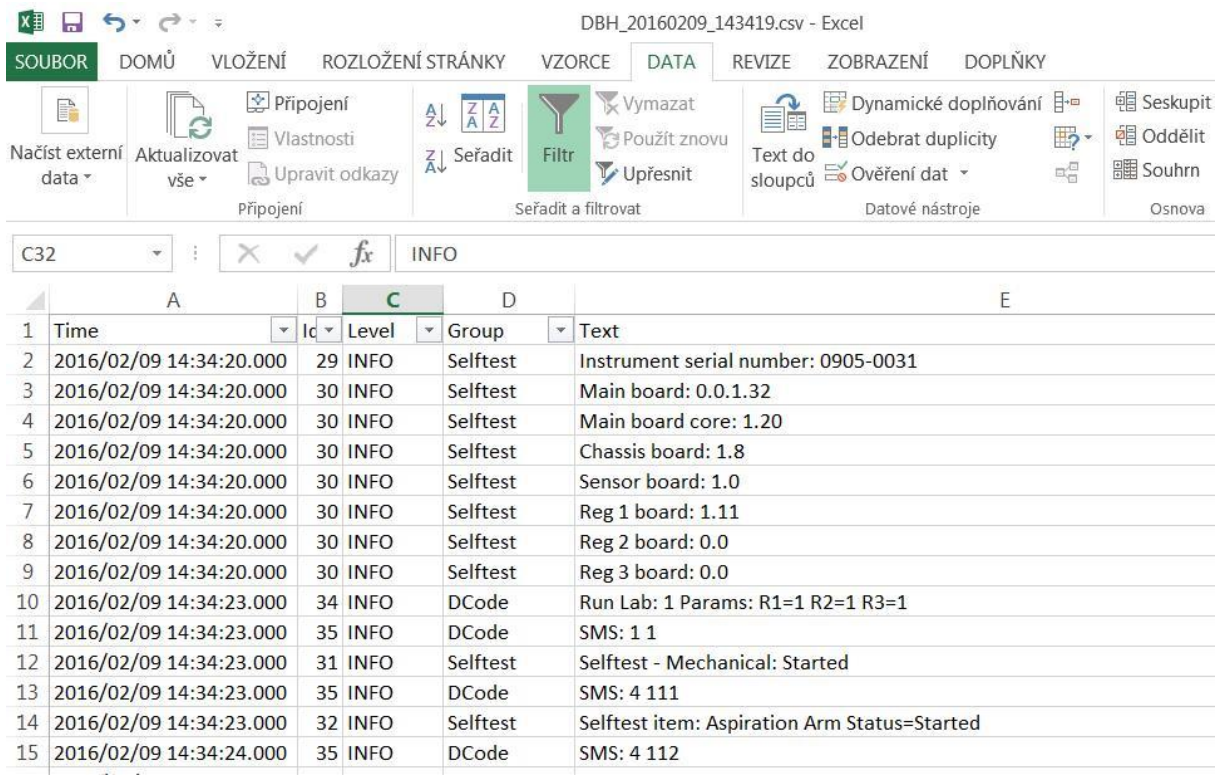

*Time* – čas vzniku události ve formátu rok/měsíc/den hodina:minuta:sekunda *ID* – identifikační číslo události

*Level* - typ záznamu dle důležitosti.

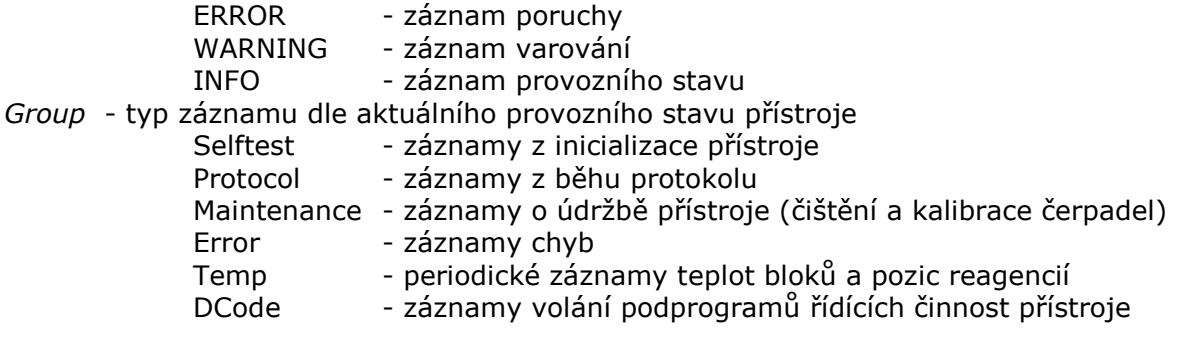

Záznamy jsou chronologicky ukládány. Pomocí filtrování dle sloupce *Group* lze vybírat záznamy tak, aby bylo možno přehledně sledovat vybrané činnosti přístroje. Např. výběrem položek Protocol a Error je možno rekonstruovat průběh vybraného protokolu.

# <span id="page-41-0"></span>**7 Údržba**

### <span id="page-41-1"></span>**7.1 Čištění**

### <span id="page-41-2"></span>**7.1.1 Po běhu protokolu**

Po dokončení běhu protokolu vyčistěte hadičky destilovanou vodou. K provedení procedury použijte menu *Čištění čerpadel*, které je nabídnuto po dokončení běhu protokolu nebo jej lze zavolat z *Hlavního menu*. Hadičky čerpadel vložte do nádoby s destilovanou vodou a spusťte čištění. Hadičky budou propláchnuty nastaveným objemem vody. Výchozí hodnota objemu je 5ml (na jeden kanál). V případě potřeby důkladnějšího proplachu lze hodnotu objemu libovolně zvýšit.

Po vyčištění můžete vyprázdnit hadičky spuštěním čištění s hadičkami mimo nádobu a objemem alespoň 15 ml. Poté otřete okolí kyvety odstřiku.

Na závěr pracovního dne vyprázdněte a vypláchněte láhev odpadu.

### <span id="page-41-3"></span>**7.1.2 Týdenní čištění**

Hadičky vložte do nádoby s roztokem vhodným pro čištění laboratorních přístrojů a pomocí menu *Čištění čerpadel* proveďte proplach hadiček objemem 5 ml. Ponechte roztok působit v hadičkách předepsanou dobu. Potom vložte hadičky do nádoby s destilovanou vodou a proveďte proplach s objemem 15 ml. Tento krok můžete zopakovat. Na závěr vyprázdněte hadičky objemem 15 ml a otřete okolí kyvety odstřiku.

Vyprázdněte a vyčistěte láhev odpadu.

### <span id="page-41-4"></span>**7.1.3 Láhev odpadu**

Láhev odpadu po dokončení práce vyprazdňujte. Udržujte láhev v čistotě. V případě potřeby omyjte plováky snímání hladiny vodou s detergentem. Dbejte na to, aby se plováky po vodicí tyči lehce pohybovaly.

V provozu musí být uzávěr láhve dobře dotažen.

### <span id="page-41-5"></span>**7.1.4 Display**

Display můžete čistit pomocí lehce navlhčené měkké utěrky.

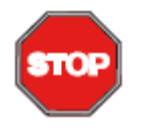

#### **POZOR**

Při použití většího množství vody hrozí její zatečení pod rámeček displeje a možnost vzniku poruchy v elektronické části přístroje.

### <span id="page-41-6"></span>**7.1.5 Pracovní prostor**

Pracovní prostor udržujte v čistotě. V případě potřísnění jeho povrchu reagenciemi, setřete znečištění pomocí vody s detergentem a měkké utěrky.

V případě úniku většího objemu kapaliny v pracovním prostoru dojde k jejímu nashromáždění v bezpečnostní vaničce pod kývacím nosičem plata. V tomto případě vyjměte plata z nosiče a celý nosič odklopte do zadní polohy.

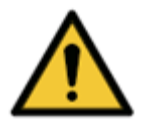

#### **VAROVÁNÍ**

Při odklápění přidržujte víka vyhřívaných bloků, aby při překlopení prudce nedopadla na zadní část pracovního prostoru. Zabráníte tím poškození povrchové úpravy součástí.

Odšroubujte dva šrouby na vnitřní straně krytu přední části pracovního prostoru (možno bez použití nástrojů) a kryt sejměte. Vysušte a vyčistěte bezpečnostní vaničku. Pak přístroj uveďte do původního stavu.

### <span id="page-42-0"></span>**7.1.6 Vnější povrch a kryt**

Vnější povrch a kryt přístroje čistěte pomocí vody s detergentem a měkké utěrky.

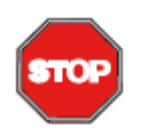

**POZOR** Nepoužívejte organická rozpouštědla (např. aceton). Došlo by k nevratnému poškození povrchu přístroje.

### <span id="page-42-1"></span>**7.1.7 Desinfekce přístroje**

Uživatel musí provést vhodnou dekontaminaci, pokud je povrch přístroje potřísněn biologicky nebezpečným materiálem.

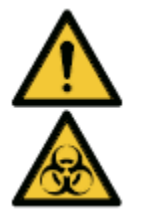

### **VAROVÁNÍ**

Doporučujeme použití ochranných rukavic, pláště a brýlí při provádění dekontaminace přístroje.

Přístroj musí být desinfikován i v případě, že je odebírán z laboratoře nebo na něm budou prováděny servisní činnosti.

Před odesláním distributorovi za účelem servisního zásahu musí být přístroj desinfikován. Desinfekce musí být doložena Certifikátem o desinfekci.

### <span id="page-42-2"></span>**7.1.8 Desinfekční postup**

V případě pochybností konzultujte s výrobcem přístroje nebo jeho zástupcem vhodnost složení vámi používaného desinfekčního prostředku vzhledem k jeho vlivu na součásti přístroje.

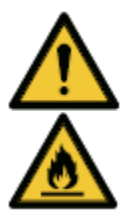

### **VAROVÁNÍ**

Nebezpečí požáru a výbuchu! Některé dezinfekční produkty mohou být hořlavé a při nevhodném zpracování mohou vést k výbuchu. Musí být dodržena náležitá bezpečnostní opatření pro práci v laboratoři.

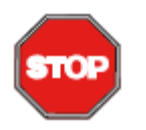

### **DŮLEŽITÉ**

Proniknutí desinfekčního prostředku dovnitř přístroje může způsobit závady v jeho provozu.

#### Desinfekce systému rozplňování a odsávání

- 1. Připravte asi 50 ml desinfekčního prostředku
- 2. Postavte nádobku s roztokem do zásuvky a vložte do ní hadičky reagencií. Pokud nedosáhnou všechny hadičky do jedné nádobky, rozdělte prostředek do více lahviček. Pro každé čerpadlo musí být k dispozici alespoň 5 ml prostředku
- 3. Spusťte čištění čerpadel s objemem 5 ml
- 4. Vyčkejte po dobu expozice předepsané prostředkem
- 5. Vyměňte nádobu s desinfekčním roztokem za nádobu s destilovanou vodou a vložte do ní hadičky reagencií.
- 6. Spusťte čištění čerpadel s objemem 15 ml
- 7. Vyjměte hadičky z nádobky a spusťte čištění čerpadel s objemem 15 ml
- 8. Vypněte přístroj a odpojte od sítě.
- 9. Odpojte odpadní láhev od přístroje, vyprázdněte ji a vyčistěte (včetně víka s plováky).
- 10. Pečlivě postříkejte (sprej) povrch přístroje a pracovní prostor desinfekčním prostředkem (nebo použijte jednorázovou měkkou papírovou utěrku navlhčenou desinfekčním roztokem)
- 11. Nejméně po 10 minutách působení opakujte předchozí krok
- 12. Po nejméně 5 hodinách působení vytřete povrch přístroje a pracovního prostoru měkkou papírovou utěrkou navlhčenou roztokem vody s detergentem nebo jen destilovanou vodou a odstraňte zbytky desinfekčního roztoku.
- 13. Osušte povrchy papírovými utěrkami
- 14.Zabalte přístroj a příslušenství
- 15. Proveďte desinfekci rukou a omyjte je s pomocí mýdla.
- 16.Vyplňte protokol o desinfekci (Příloha 1) a umístěte jej na vnější stranu krabice s přístrojem, aby byl dobře viditelný

### <span id="page-43-0"></span>**7.2 Peristaltická čerpadla reagencií**

Z důvodu dodržení přesnosti dávkování je nutné provádět kalibraci peristaltických čerpadel reagencií. Tím se eliminuje postupné opotřebení plastových dílů a hadičky kazety čerpadla. Kalibrace čerpadel je součástí procedury měsíční údržby. Dle potřeby je možno kalibraci čerpadel zopakovat i v kratším intervalu.

Peristaltická čerpadla jsou vybavena výměnnou plastovou kazetou s převody a čerpací hadičkou. Při běžném využívání přístroje se doporučuje provádět jednou ročně výměnu těchto kazet u používaných čerpadel (servisní zásah).

Po výměně hlav je nutno provádět záběh a kalibraci čerpadel s novými kazetami.

### <span id="page-43-1"></span>**7.3 Láhev odpadu**

Láhev odpadu po dokončení práce vyprazdňujte. Udržujte láhev v čistotě. V případě potřeby vodou omyjte plováky snímání hladiny. Dbejte na to, aby se po vodicí tyči lehce pohybovaly.

V provozu musí být uzávěr láhve dobře dotažen.

### <span id="page-43-2"></span>**7.4 Čištění přístroje**

Povrch přístroje očistěte navlhčeným papírem nebo hadříkem. Při větším znečistění použijte detergenční prostředek.

Odsávací trubičku, misku pro odstřik a její okolí vyčistěte isopropanolem.

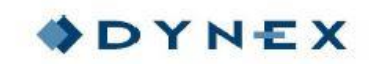

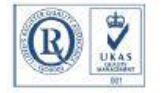

#### PROTOKOL O DEKONTAMINACI PŘÍSTROJE

Přístroj musí být před jeho předáním společnosti DYNEX TECHNOLOGIES, spol. s r.o., k opravě, údržbě či odevzdáním dekontaminován, resp. musí být písemně doložena jeho zdravotní nezávadnost pro personál provádějící přeprav

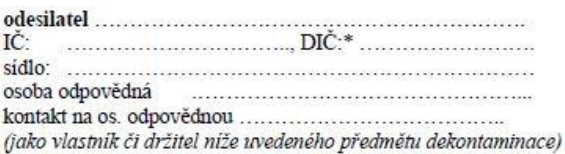

#### tímto závazně prohlašuje, že předmět dekontaminace:

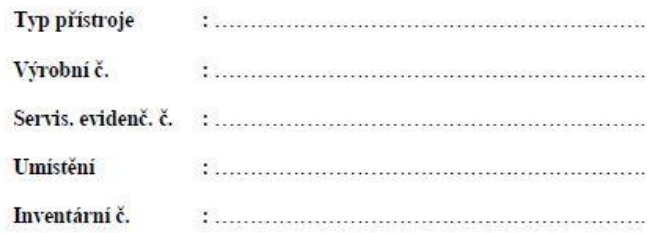

byl před odesláním pečlivě vyčištěn, dekontaminován a neexistuje zde žádné riziko kontaminace.

Odesílatel rovněž zde prohlašuje, že si je vědom odpovědnosti za případnou újmu vzniklou v důsledku kontaminace či jiného znečištění výše uvedeného předmětu ve smyslu příslušných ustanovení zákona č. 89/2012 Sb., občanský zákoník, ve znění pozdějších předpisů.

\* Není nutné vyplnit v případě uvedení IČ.

DYNEX TECHNOLOGIES, spols r.o., sídlem Vodičkova 791/41, 110 00 Praha 1, IČO: 48108731, DIČ: CZ48108731 Kontakt Lidicki 977, 273 43 Bužtěhrad, Tel: +420 220 303 600, Fax: +420 224 320 133, E-mail: office@dyner.cz<br>Kontakt: Lidicki 977, 273 43 Bužtěhrad, Tel: +420 220 303 600, Fax: +420 224 320 133, E-mail: office@dyner.cz www.dynex.cz